# Primal's 3D Human Anatomy and Physiology on Anatomy.tv

Welcome to our user guide to **3D Human Anatomy and Physiology** on Anatomy.tv. Please read on, or select one of the links opposite to jump straight to a particular topic.

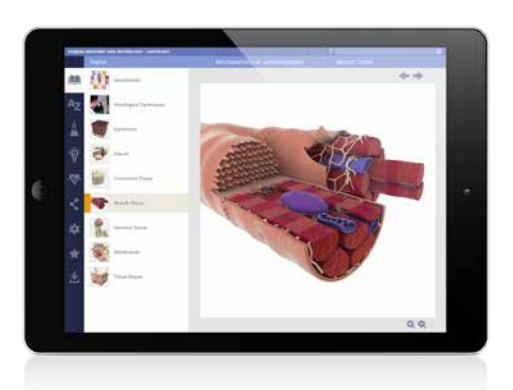

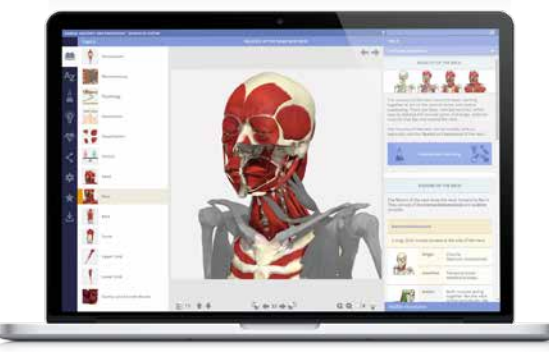

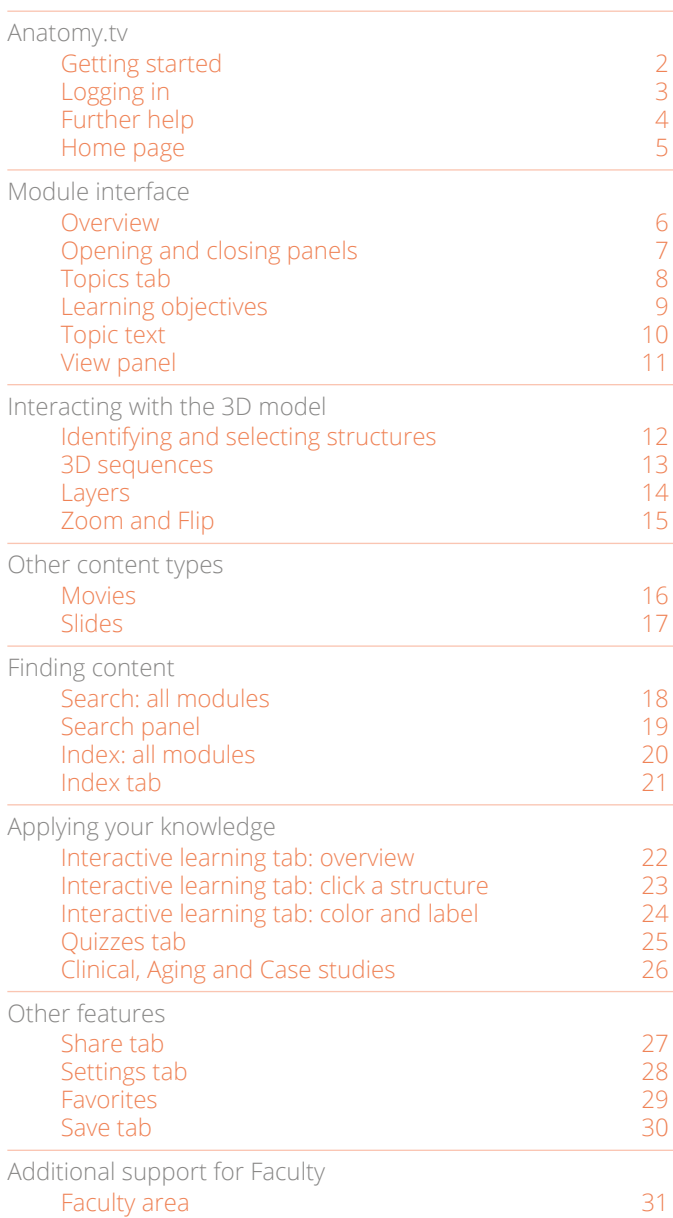

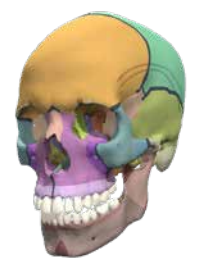

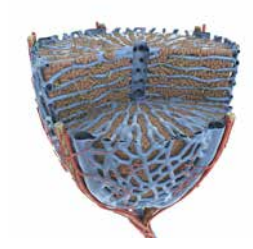

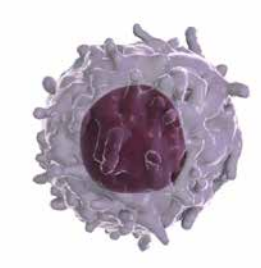

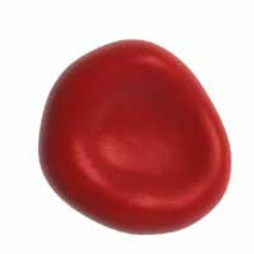

#### <span id="page-1-0"></span>**RECOMMENDED BROWSERS**

For an optimum experience we recommend using one of the following web browsers:

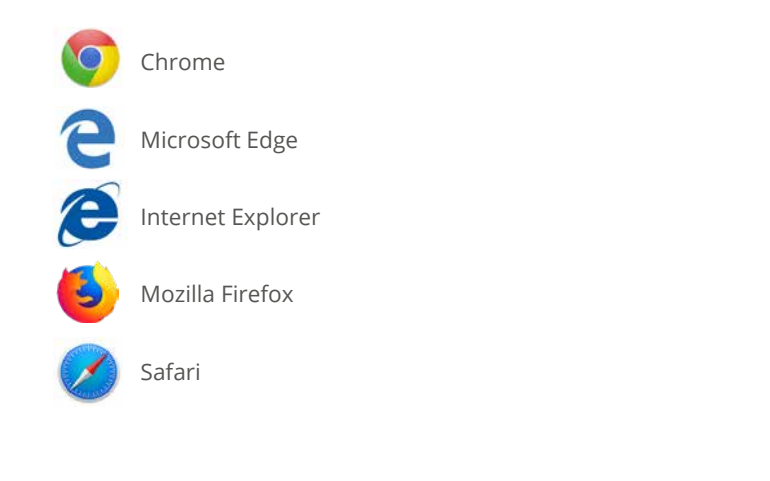

Open your web browser and type [www.Anatomy.tv](http://www.anatomy.tv)  into your address bar or browser search field.

This takes you to the home page:

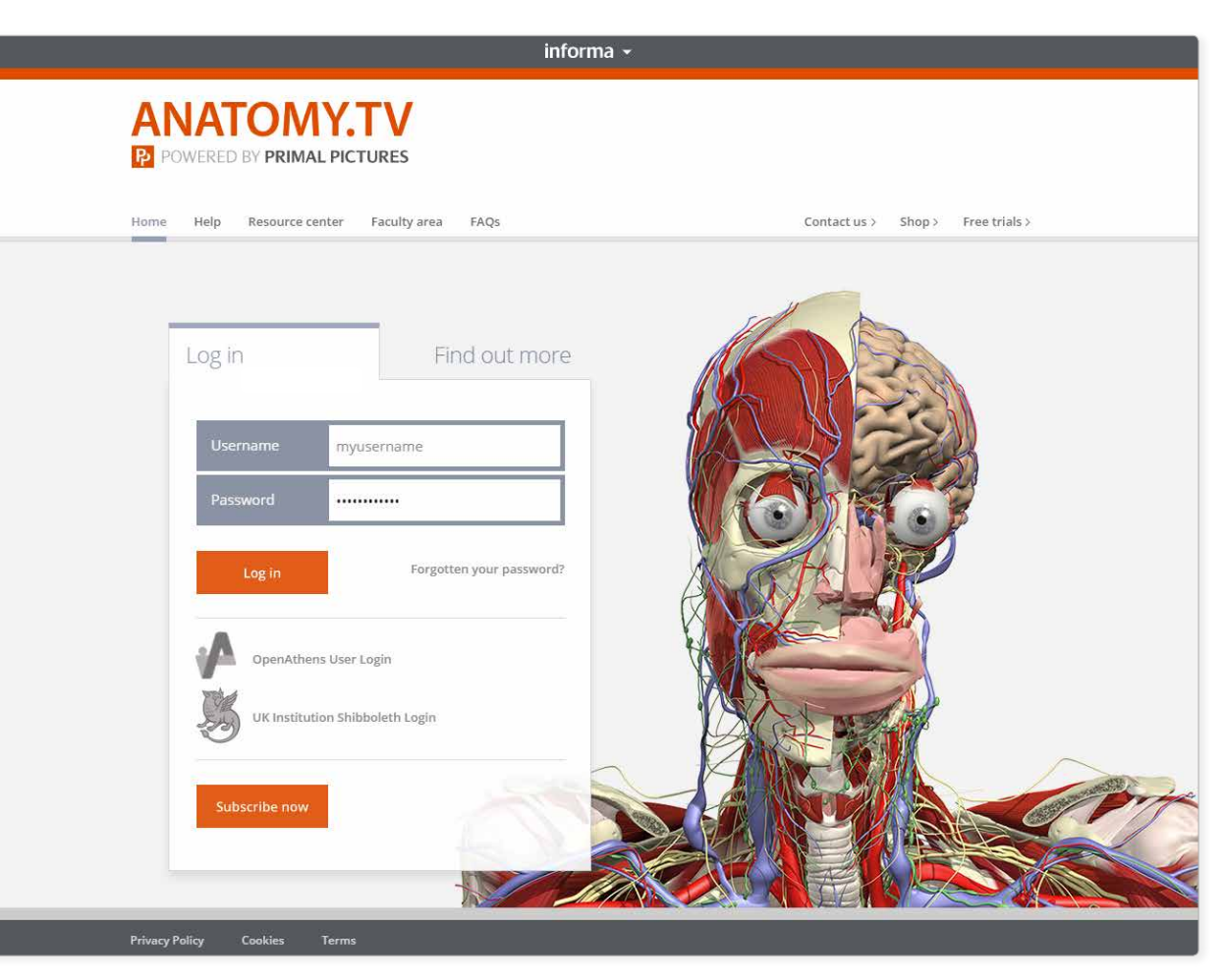

<span id="page-2-0"></span>Please type your user name and password in the subscriber login fields.

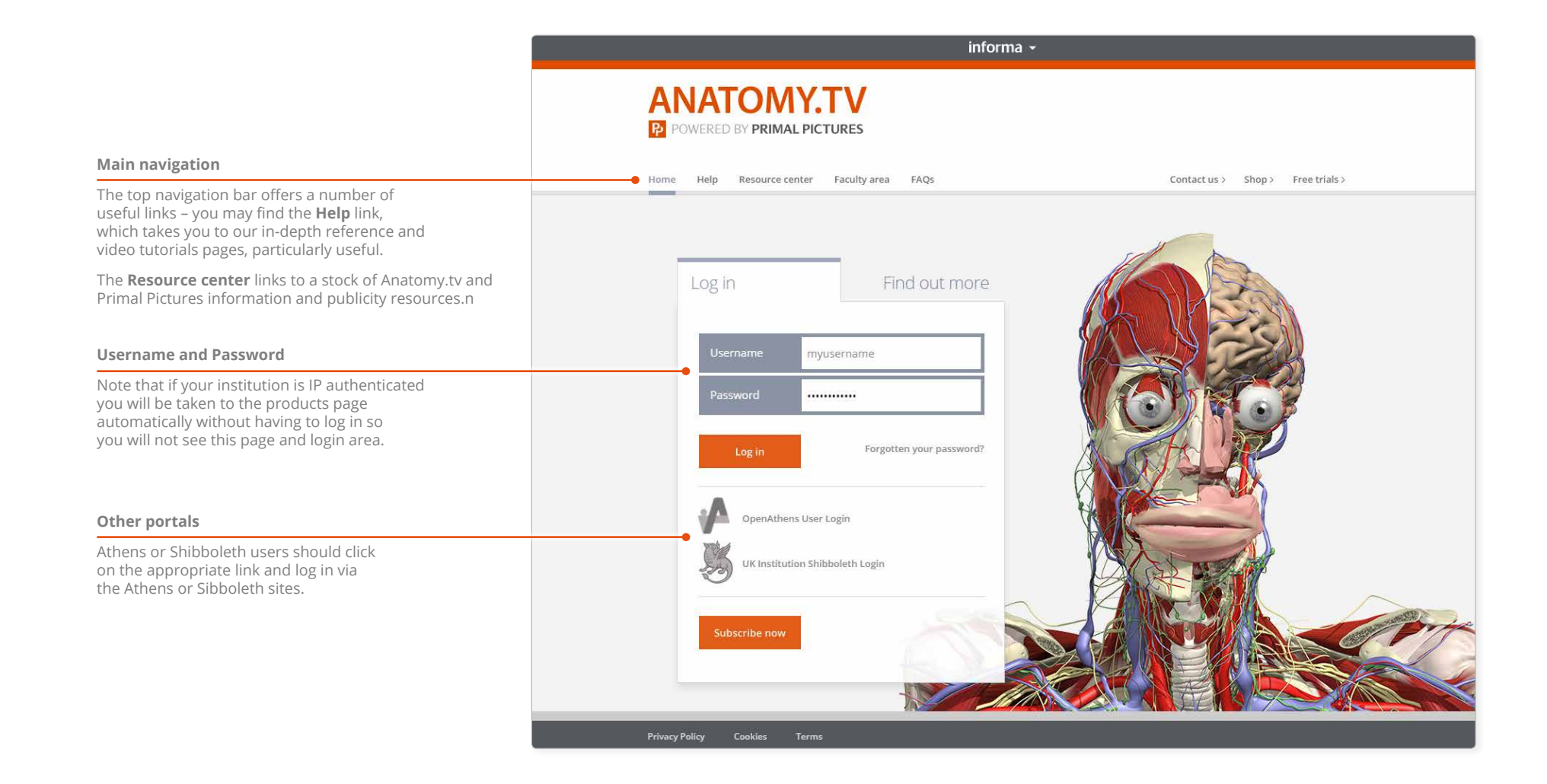

#### <span id="page-3-0"></span>Anatomy.tv Further help

You can find other ways to learn about Primal's 3D Human Anatomy and Physiology on the [Help](http://www.anatomy.tv/help-hap.aspx#HAP-Home) pages of Anatomy.tv.

#### Point-and-click

[This type of help](http://www.anatomy.tv/help-hap.aspx#HAP-PointAndClick) is useful if there is a particular button, icon or user-interface feature you would like to learn about.

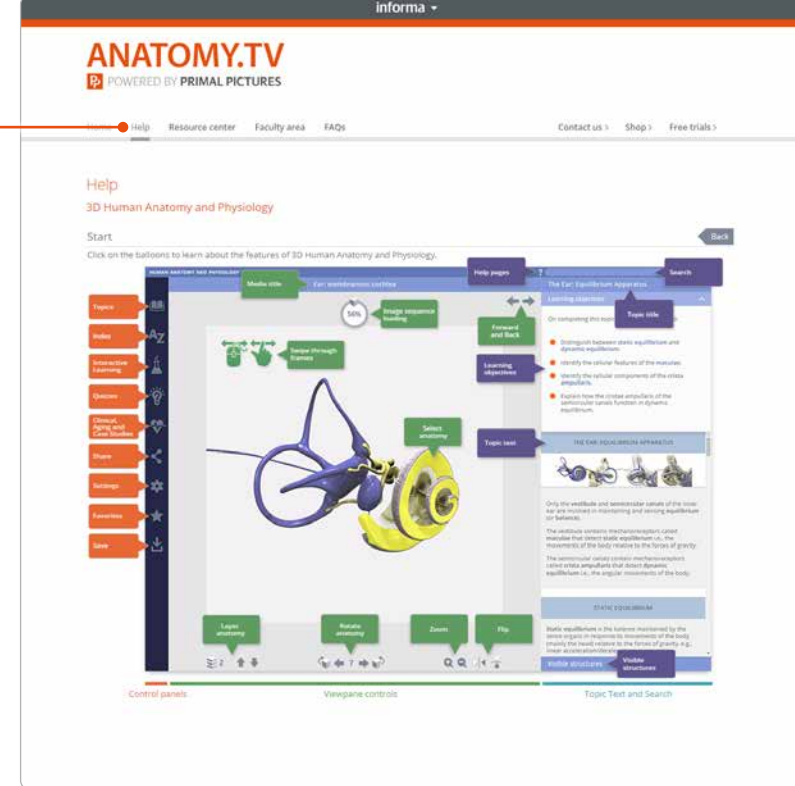

#### Transition guide

If you are used to our old user interface, [this PDF](http://www.anatomy.tv/html5uihelp/gettingstarted/pdfs/Transition_guide_HAP.pdf) document will help orientate you to the new one.

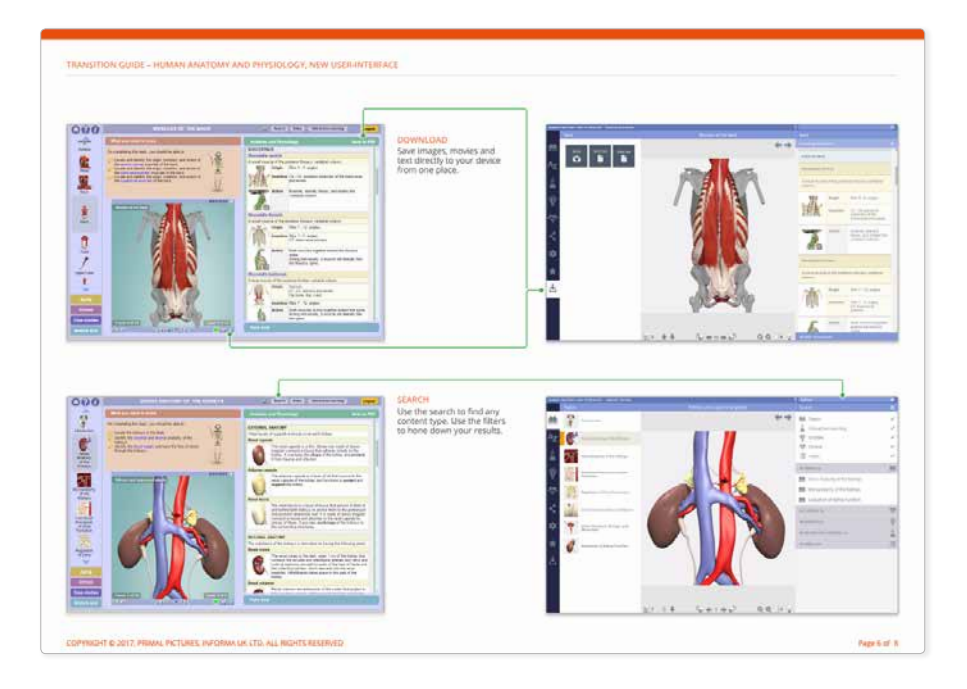

#### <span id="page-4-0"></span>Anatomy.tv Home page

Once you have entered a valid username and password you'll be taken to the **Product launch** area of the Home page.

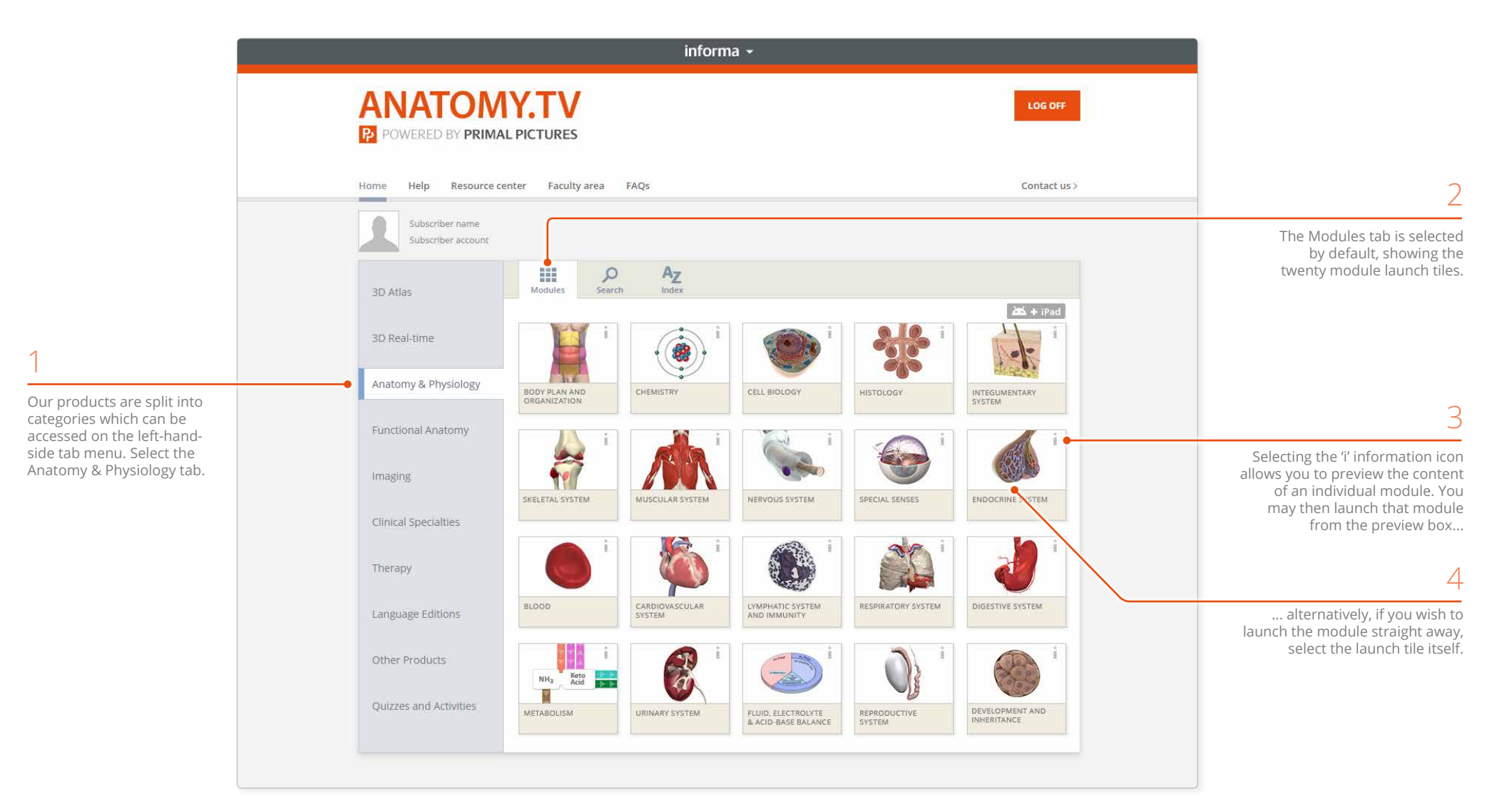

<span id="page-5-0"></span>Once you have selected a module it will appear in a separate browser window. The interface consists of three main areas:

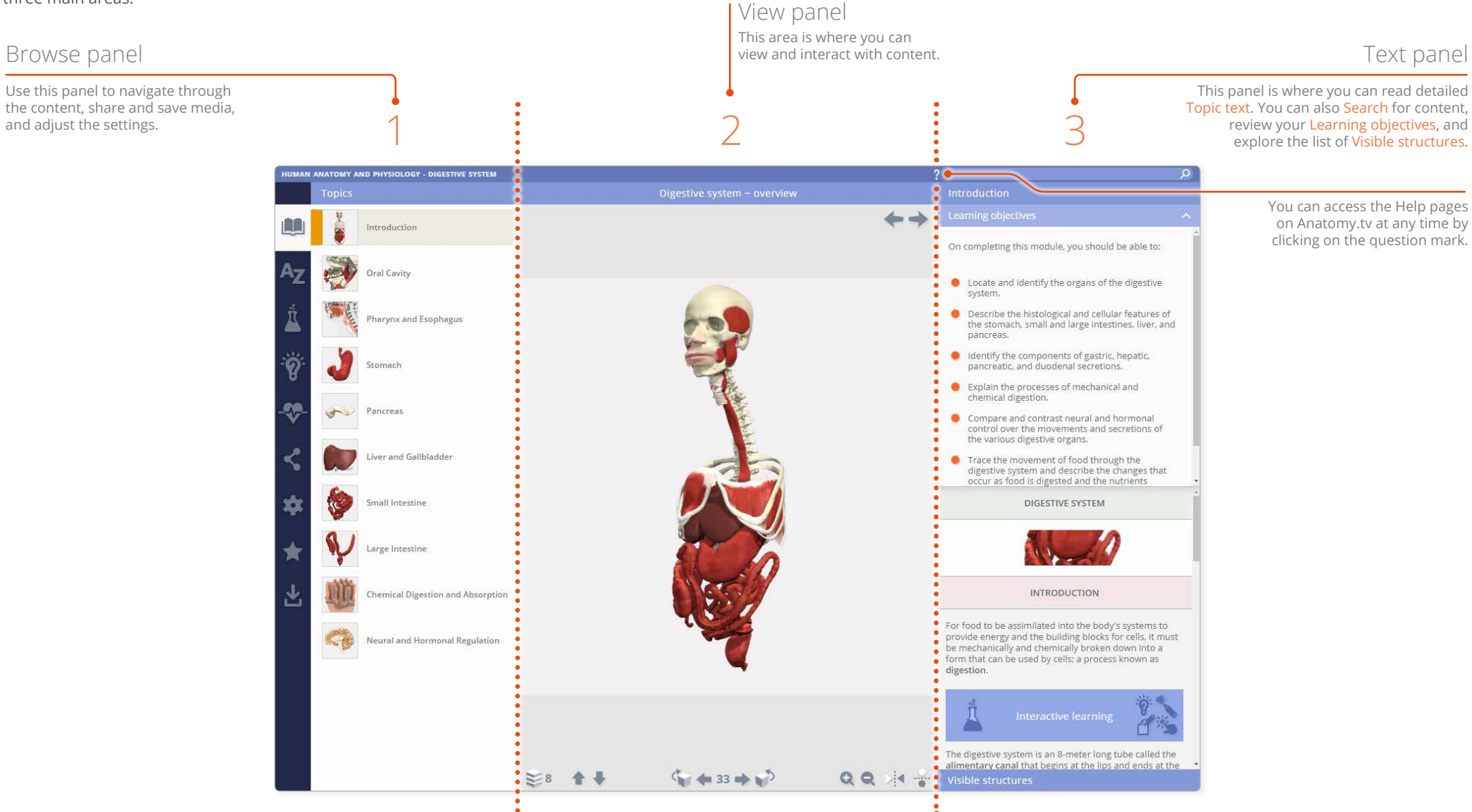

# <span id="page-6-0"></span>Module interface Opening and closing panels

You can arrange the workspace to suit your needs. This can be especially useful on smaller screens or tablet devices.

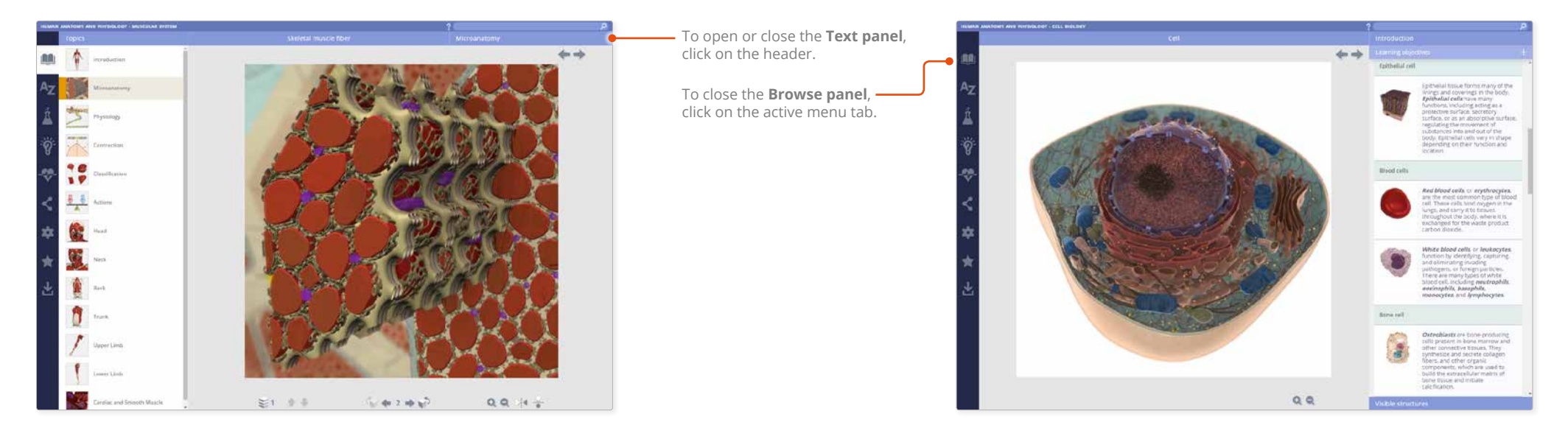

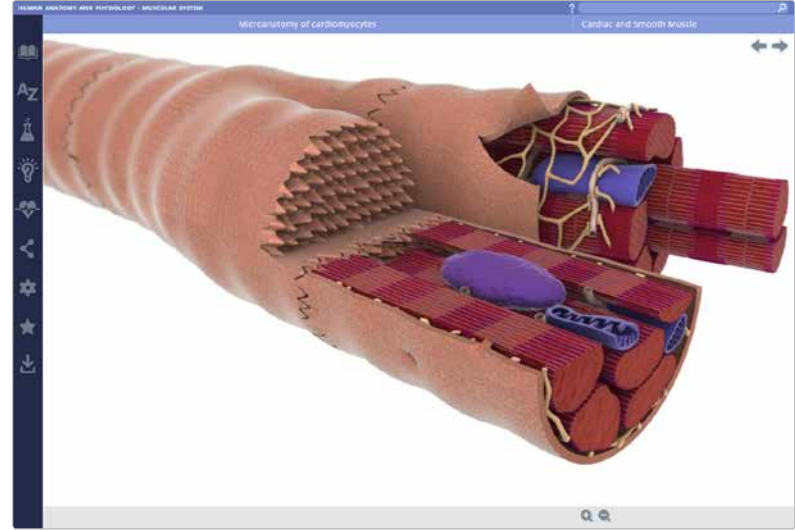

For even more focus, both panels can be closed.

In this example, the view has been enlarged using the [Zoom controls.](#page-14-1)

## <span id="page-7-0"></span>Module interface Topics tab

Each module is divided into a series of topics which are accessed through the **Topics tab**.

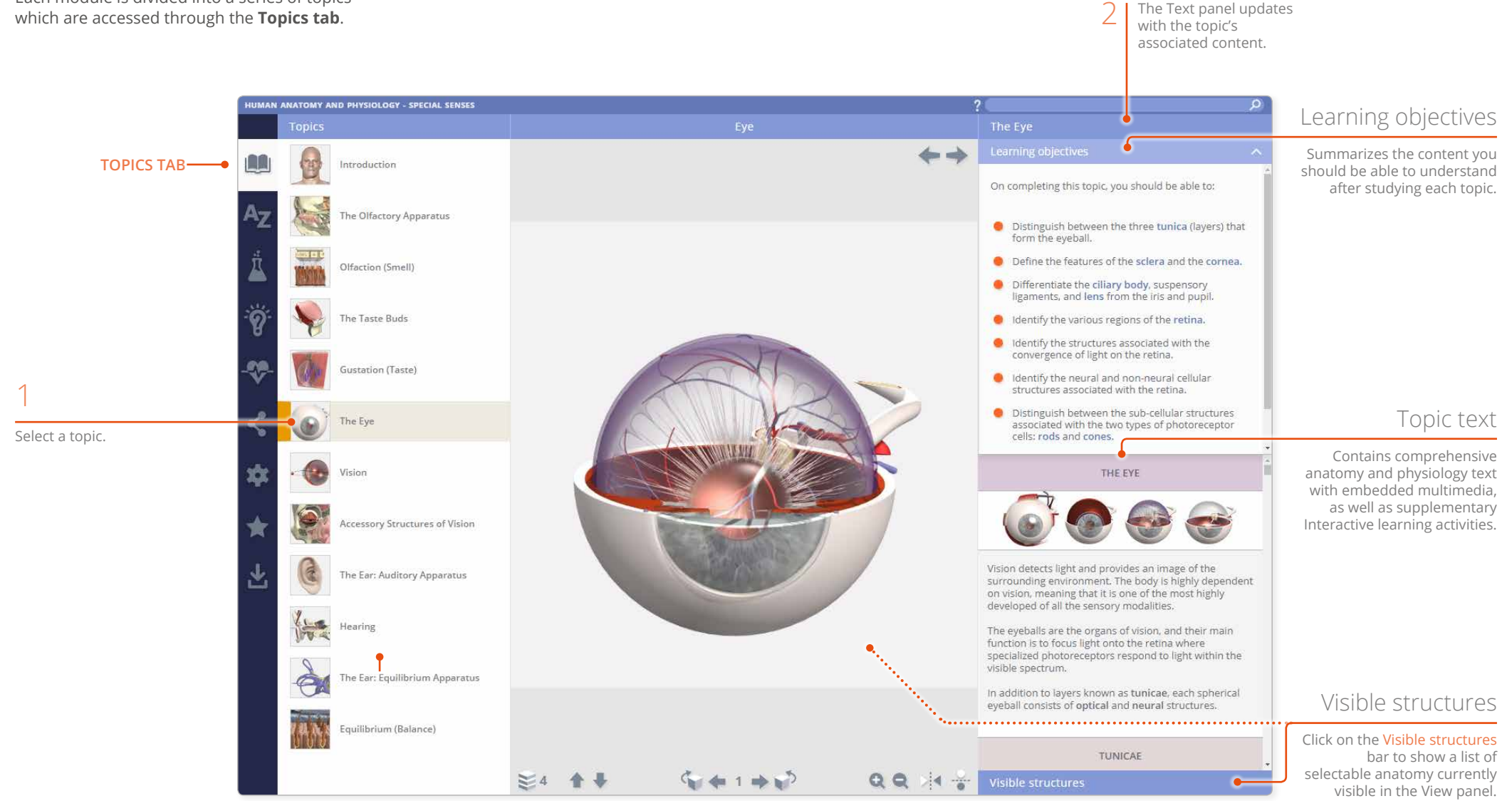

#### <span id="page-8-1"></span><span id="page-8-0"></span>Module interface Learning objectives

The **Learning objectives** area lists the key knowledge required for a thorough understanding of that topic. The objectives can also be used as revision aids when you come to review the topic.

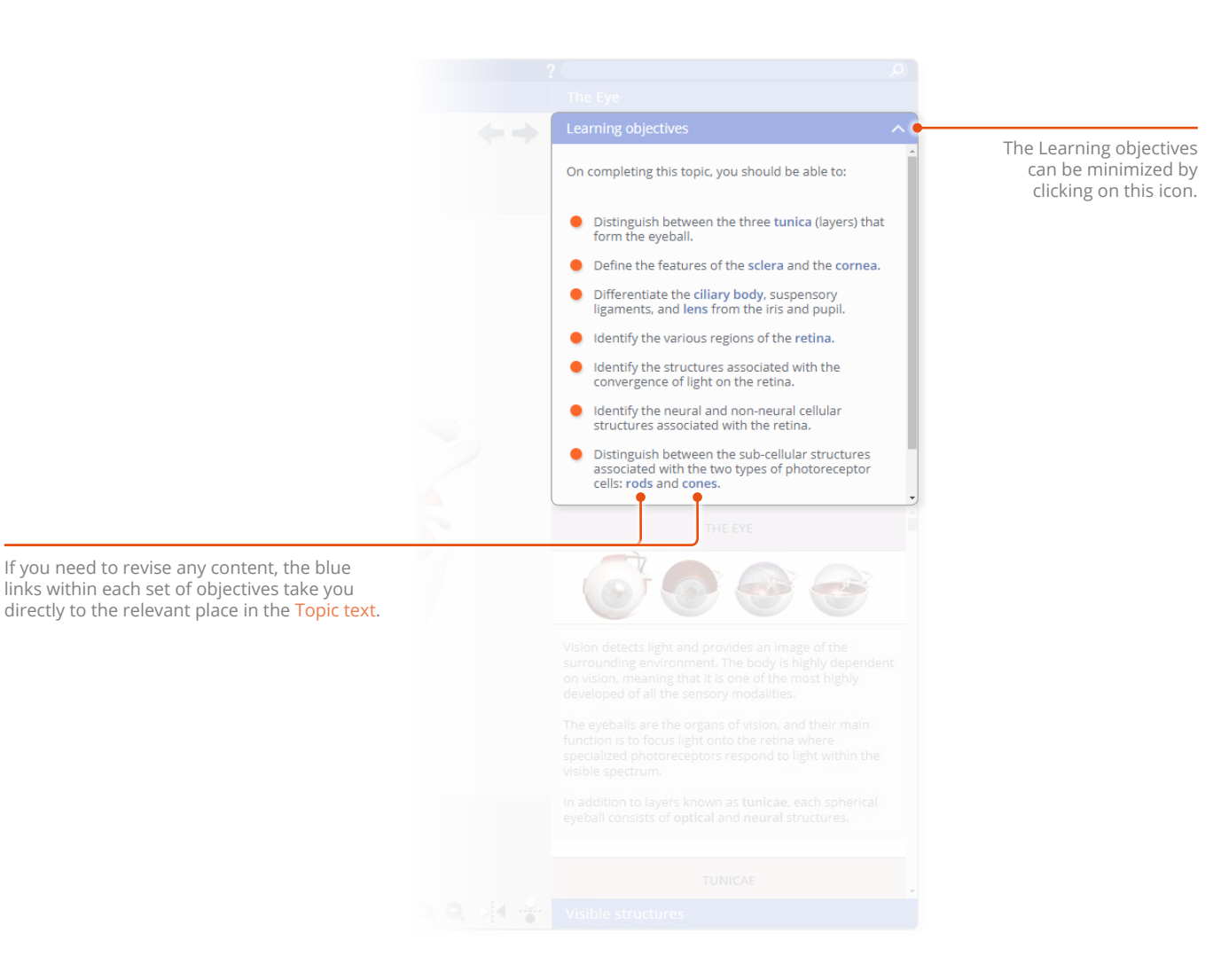

#### <span id="page-9-1"></span><span id="page-9-0"></span>Module interface Topic text

The anatomy and physiology **Topic text** is clearly and concisely written, and is presented in easily digestible units of information to help facilitate learning.

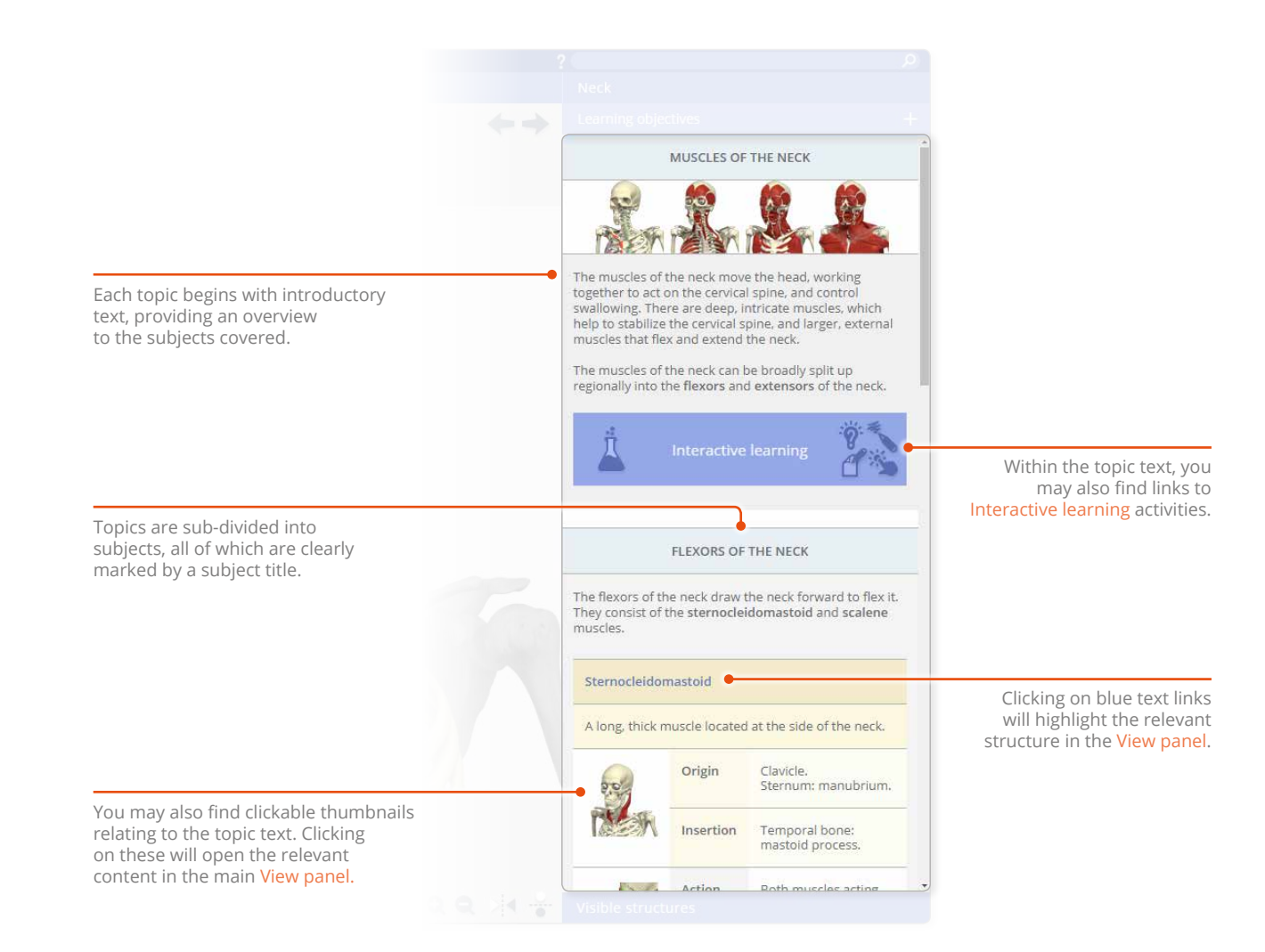

## <span id="page-10-1"></span><span id="page-10-0"></span>Module interface View panel

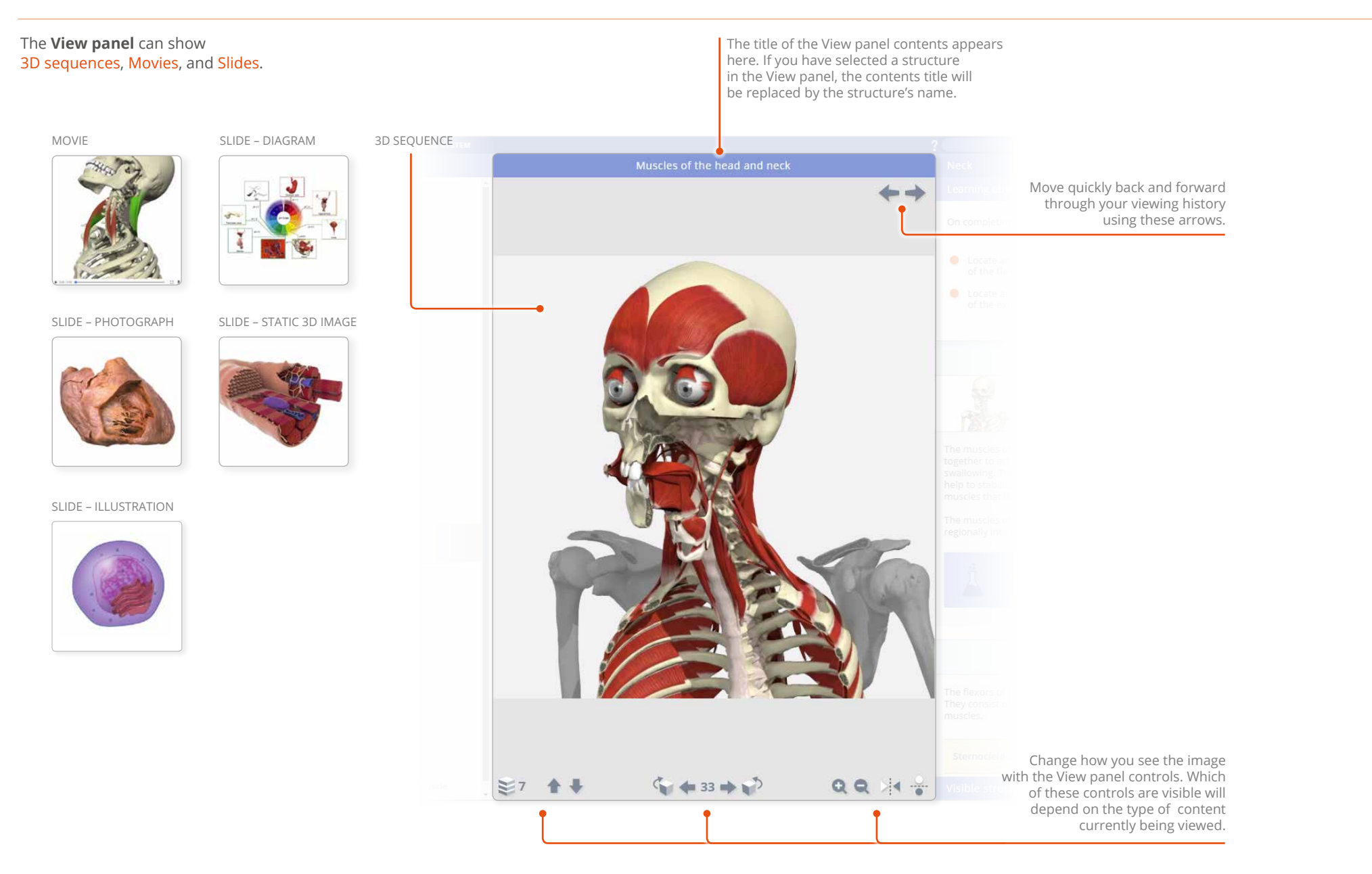

## <span id="page-11-1"></span><span id="page-11-0"></span>Interacting with the 3D model Identifying and selecting structures

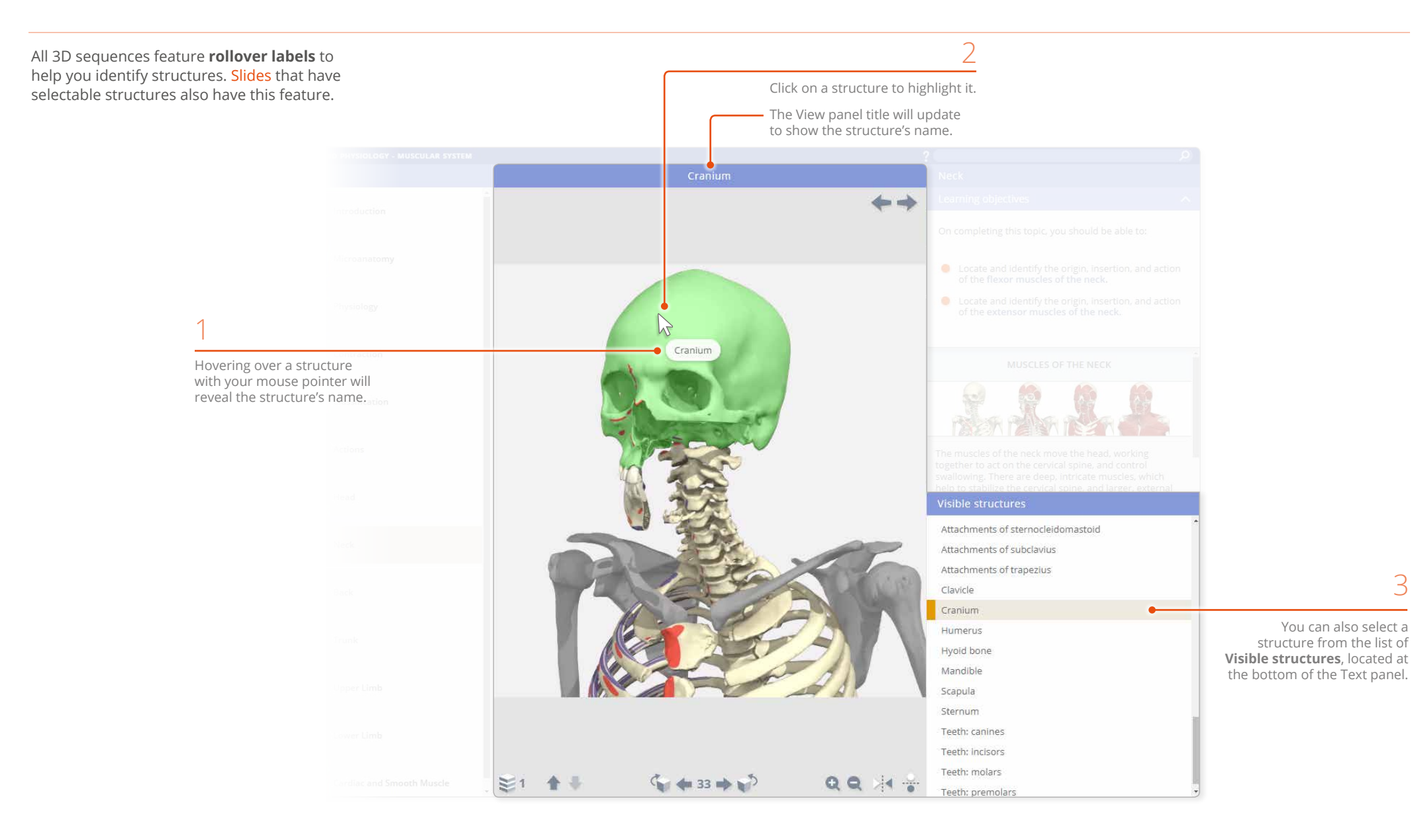

<span id="page-12-1"></span><span id="page-12-0"></span>Every 3D view features a sequence of images. These **3D sequences** usually take the form of rotations, enabling you to study the anatomy through 360 degrees.

<span id="page-12-2"></span>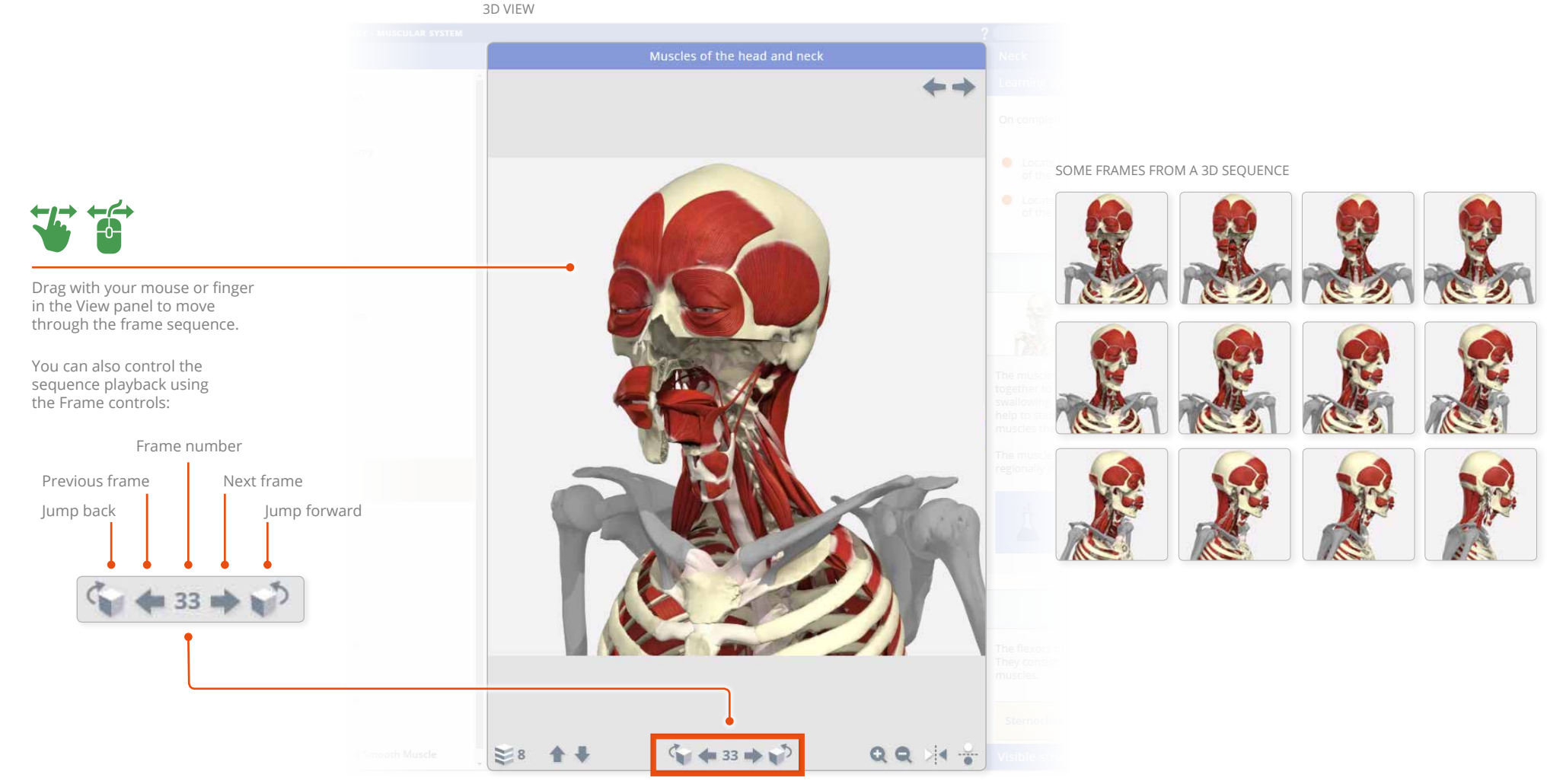

Frame controls

<span id="page-13-0"></span>3D views also feature numerous **layers** allowing you to study the relationships between the anatomical structures.

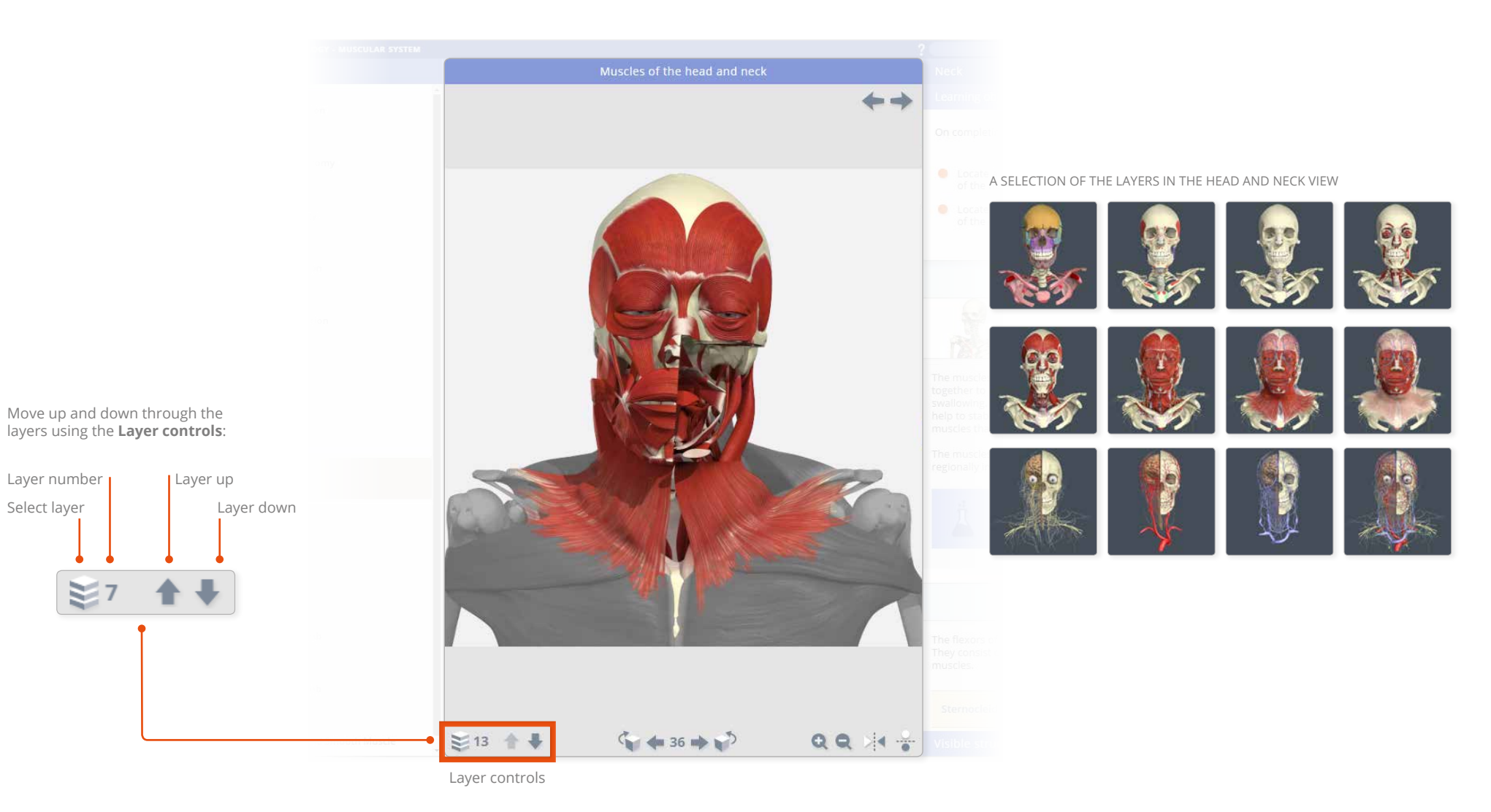

#### <span id="page-14-1"></span><span id="page-14-0"></span>Interacting with the 3D model – Zoom and Flip

The **Zoom** controls allow a closer look at the model.

Note that the image will become less sharp as you zoom in. As an alternative to using zoom, you may well be able to find a closer view of the structure you are interested in by using the [Search](#page-18-1) feature.

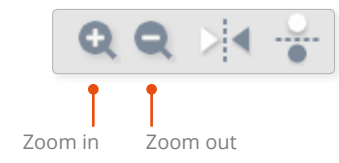

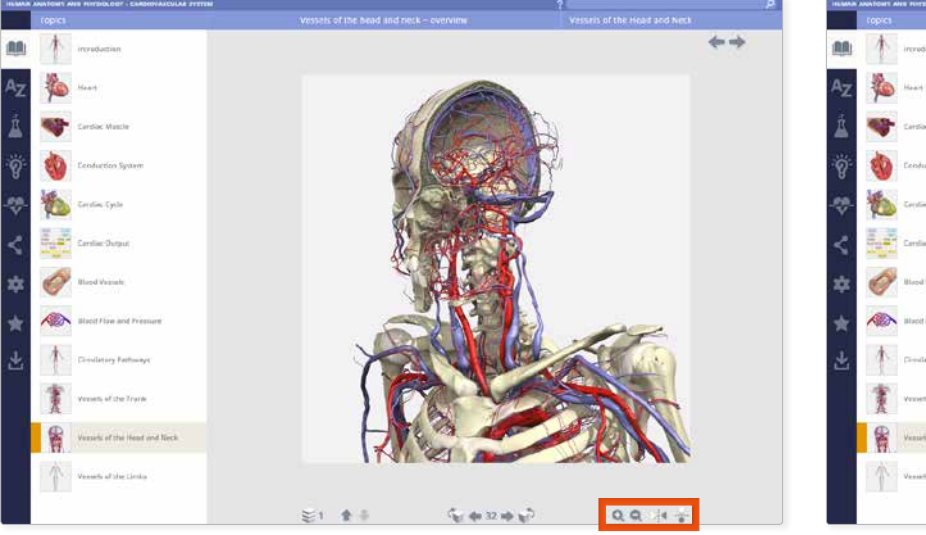

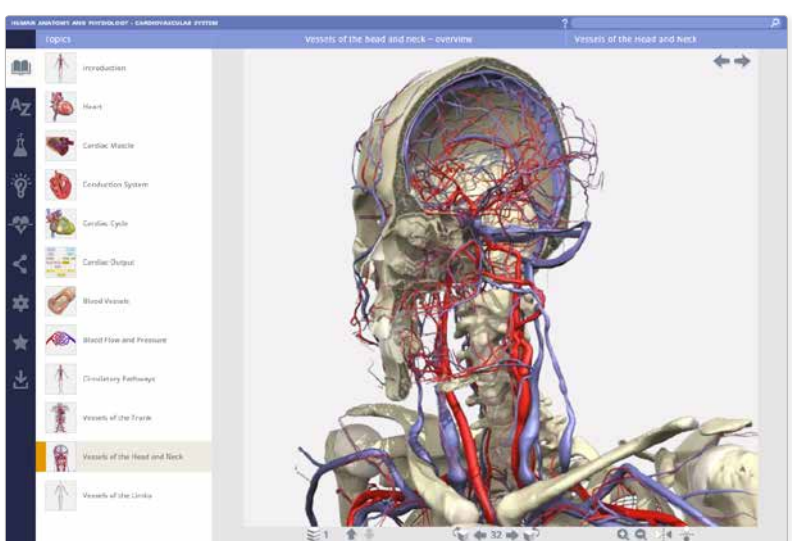

While zoomed in, dragging with the mouse or finger will move rather than rotate the image. If you wish to rotate the image while zoomed, use the [Frame controls](#page-12-2)

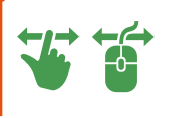

The **Flip** controls are useful when you want to show the opposite side of the body, or change the view's vertical orientation.

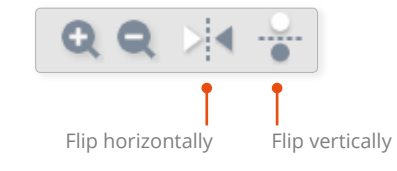

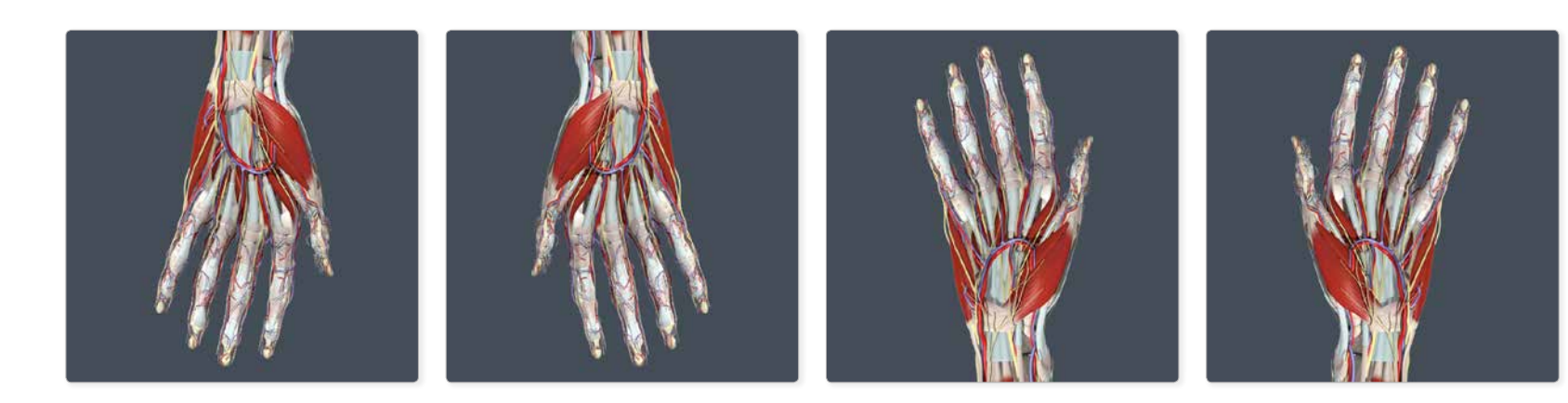

#### <span id="page-15-1"></span><span id="page-15-0"></span>Other content types Movies

You will also find links to subtitled **Movies** in the Topic text.

HUMAN ANATOMY AND PHYSIOLOGY - DEVELOPMENT AND INHERITANCE **Topics** Second Week: Bilaminar Embryo Second Week: Bilaminar Embryo  $\leftarrow$   $\rightarrow$ Introduction SECOND WEEK: BILAMINAR EMBRYO Fertilization and Implantation Second Week: Bilaminar Embryo Links to Movies are indicated by this play icon. By the end of the first week of development, the morula. formed from the cleavage of the zygote, develops into a ଡ Third Week: Trilaminar Embryo blastocyst. Two cellular areas are distinguished, the embryoblast, inner cell mass, and the trophoblast. outer cell mass. Second week of development Third to Eighth Week: Embryonic ₩ Throughout the second week of development, a number Development of events occur as the blastocyst continues to fully implant within the endometrial wall of the uterus. These include the completion of implantation, establishment Implantation of the blastocyst is completed during the second week of embryonic development. The Placenta of the *uteromaternal circulation*, and formation of the At this time, the blastocyst undergoes morphological changes to produce a bilaminar embryonic disc, bilaminar embryonic disc, which gives rise to the germ giving rise to the germ layers that ultimately form the future tissues and organs of the embryo. layers that form all the tissues and organs of the embryo. Fetal Development Many of the events seen during this week occur in pairs, so the second week of development is often referred to as the 'week of twos'. Pregnancy During this period, there is considerable variation in the rate of development of the blastocyst; that is, embryos of the same fertilization age may not necessarily develop at the same rate. Labor and Lactation  $0:00 / 3:52$ 40  $\bullet$   $\mathbb{C}$   $\pm$ In this topic, a typical day-by-day overview of the major events of development is described, and a clear 籍 definition of the formation of each individual embryonic Scrub backwards Play/Pause | and forwards Mute | Volume Save movie **Maximize** 

Note that the movie playback controls are specific to the browser you are using, so may be different to those illustrated here.

Also note that the playback controls can sometimes cover movie subtitles. If so, unpause, or move your mouse pointer away from the movie.

<span id="page-16-1"></span><span id="page-16-0"></span>**Slides** can be static 3D images, diagrams, illustrations or photographs, many of which have selectable areas.

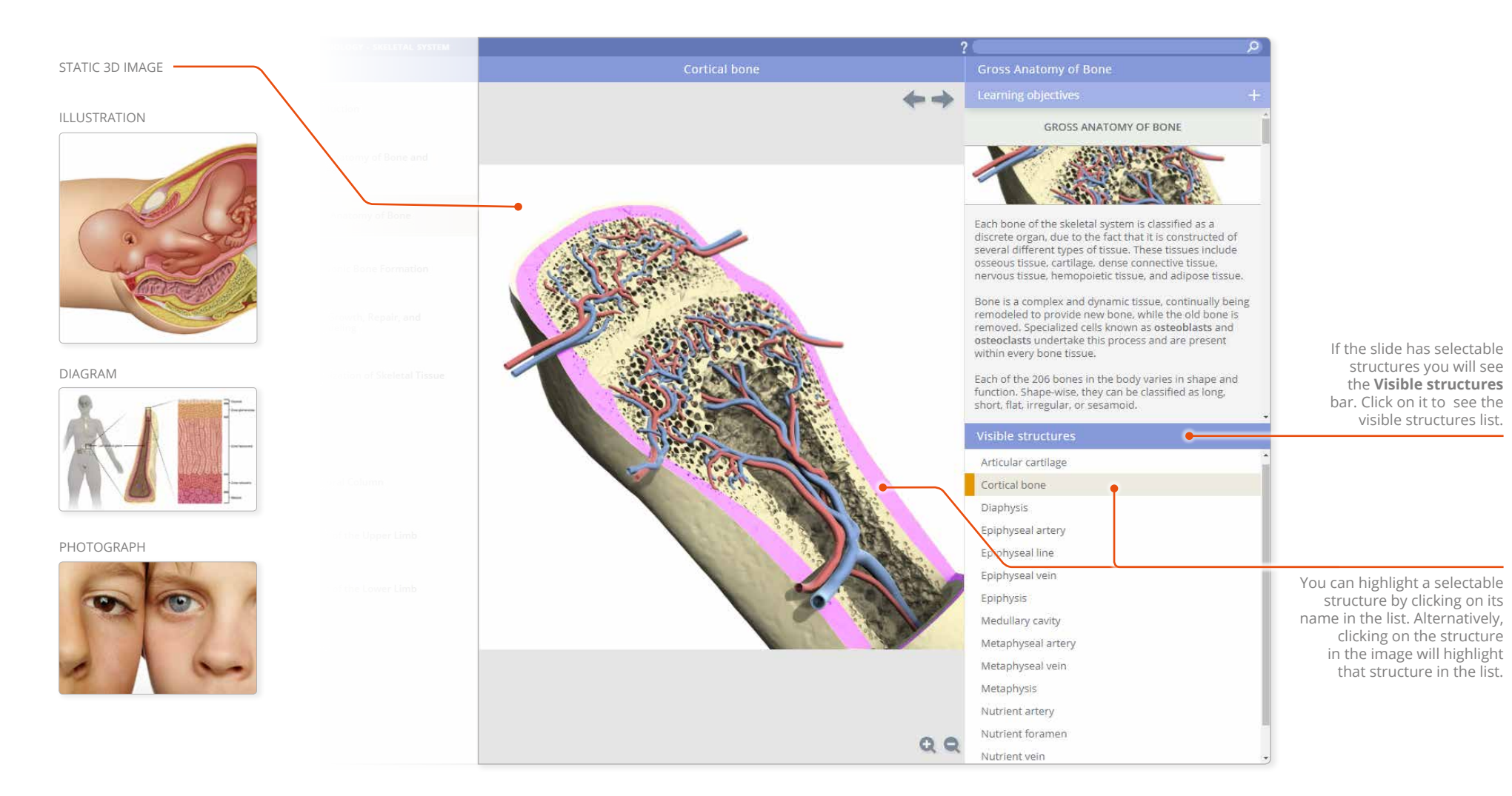

#### <span id="page-17-0"></span>Finding content Search: all modules

If you know the name, or part of the name, of a structure you can locate it using the **Search** feature in the Anatomy & Physiology tab on Anatomy.tv.

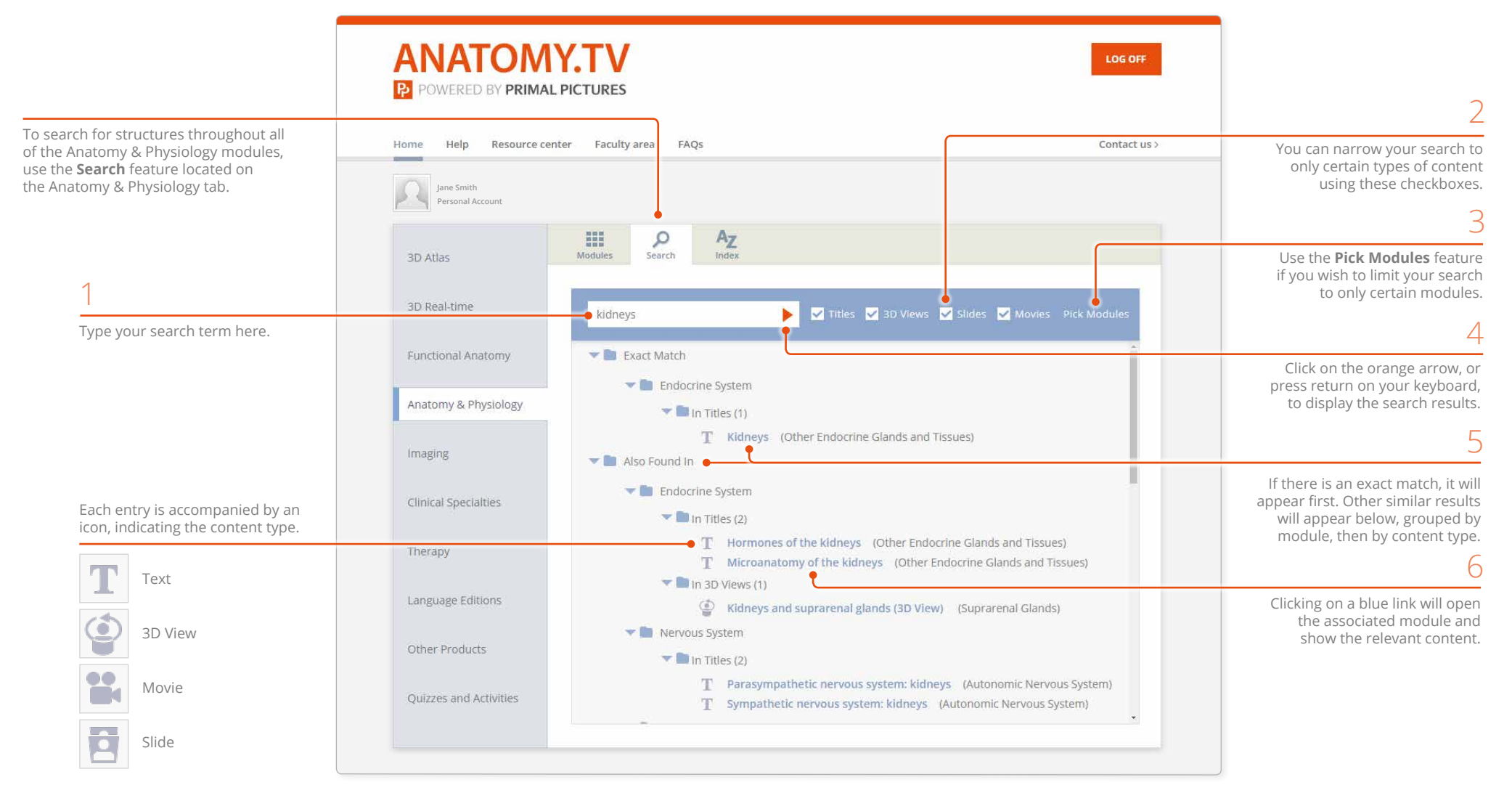

#### <span id="page-18-1"></span><span id="page-18-0"></span>Finding content Search panel

To find content within a module, use the **Search bar** on the top right.

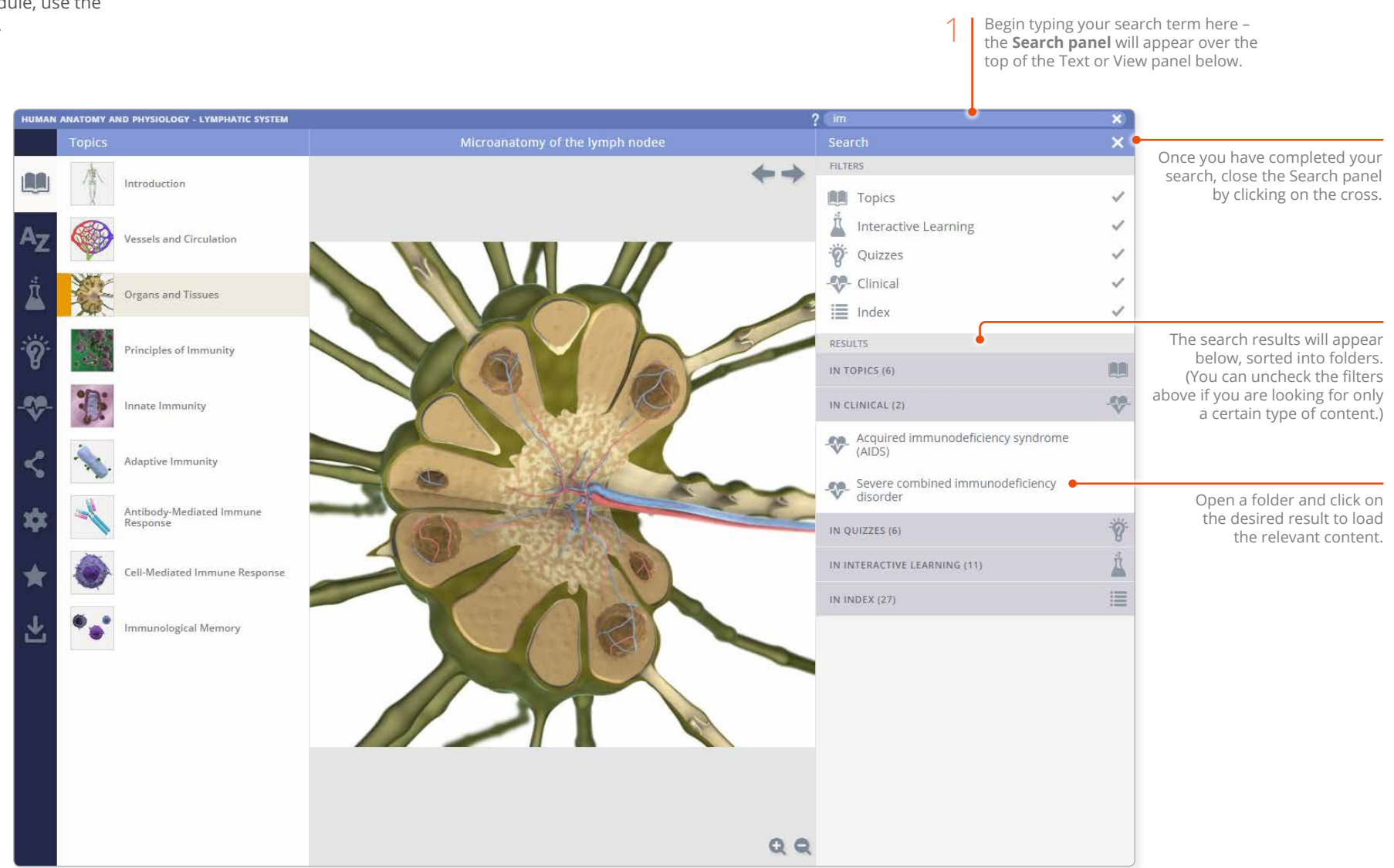

<span id="page-19-0"></span>Finding content Index: all modules

The **Index** tab on Anatomy.tv provides links to content throughout all of the modules.

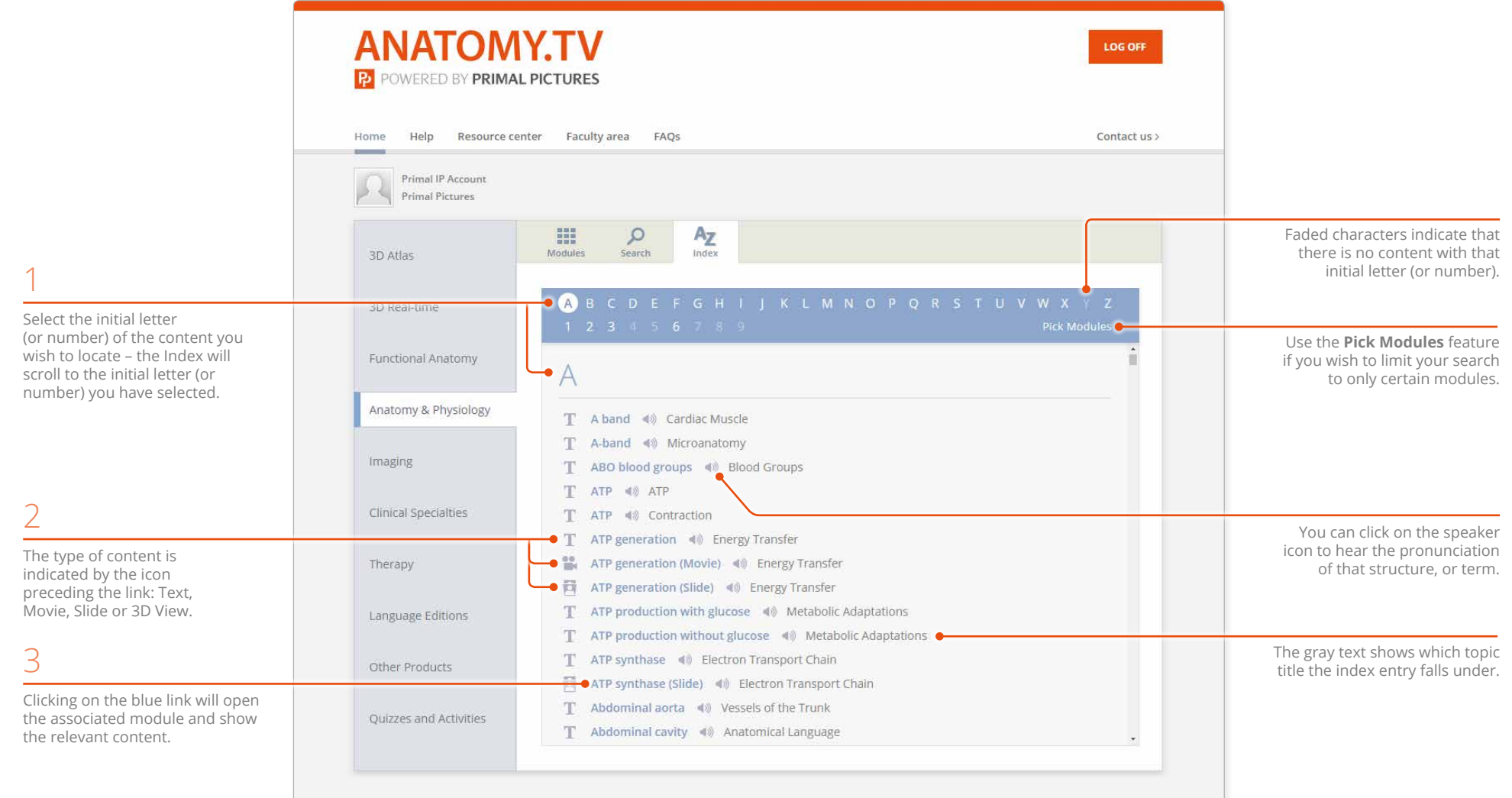

 $\equiv$ 

If there is no content for a particular letter, the folder will be grayed-out. HUMAN ANATOMY AND PHYSIOLOGY - MUSCULAR SYSTEM  $\overline{2}$ Index Ė  $\leftarrow$   $\rightarrow$ Obturator internus G  $A<sub>7</sub>$ It occupies the body of the ischium and leaves the pelvis<br>via the lesser sciatic notch. **INDEX TAB**  $H$ Å  $\mathbf{I}$ Origin: Hip: internal margins of<br>the obturator foramen. ò Hip: ischium. ୖୄୄ Insertion: Femur: greater trochanter.  $\mathbf{E}$ Y M Action: Abducts and laterally rotates the femur. N  $\circ$ т Obturator externus 中 Obturator externus Obturator internus  $-45$ A small muscle of the hip joint. Each entry is accompanied Occipitofrontalis T 40 by an icon, indicating 黄 Hip: external margins of Origin: the content type. T Omohyoid 40 the obturator foramen. ♔ Omohyoid (3D view)  $\triangleleft$ Femur: intertrochanteric Insertion: Text Opening and closure of the lips<br>(Movie) fossa.  $\frac{90}{100}$  $\lnot$  $\vec{\bullet}$ Action: Laterally rotates the 3D View <sup>1</sup> Opponens digiti minimi 响 femur. T Opponens pollicis 响 侗  $\overline{\mathbf{B}}$ Movie T Orbicular muscles 40 Quadratus femoris T Orbicularis oculi  $q$ (5)  $\overline{\bullet}$ SlideA flat, quadrilateral muscle of the hip joint ♔ Orbicularis oculi (3D view)  $\Rightarrow$  $\mathcal{L}_{\text{eff}}$  and  $\mathcal{L}_{\text{eff}}$ ◎ 三1 个 Q Q > < visible structures Ŧ Orbicularis oris

<span id="page-20-0"></span>Use the **Index** tab to find content within a module sorted alphabetically.

#### <span id="page-21-1"></span><span id="page-21-0"></span>Applying your knowledge Interactive learning tab: overview

The **Interactive learning** tab contains activities to help you consolidate your learning.

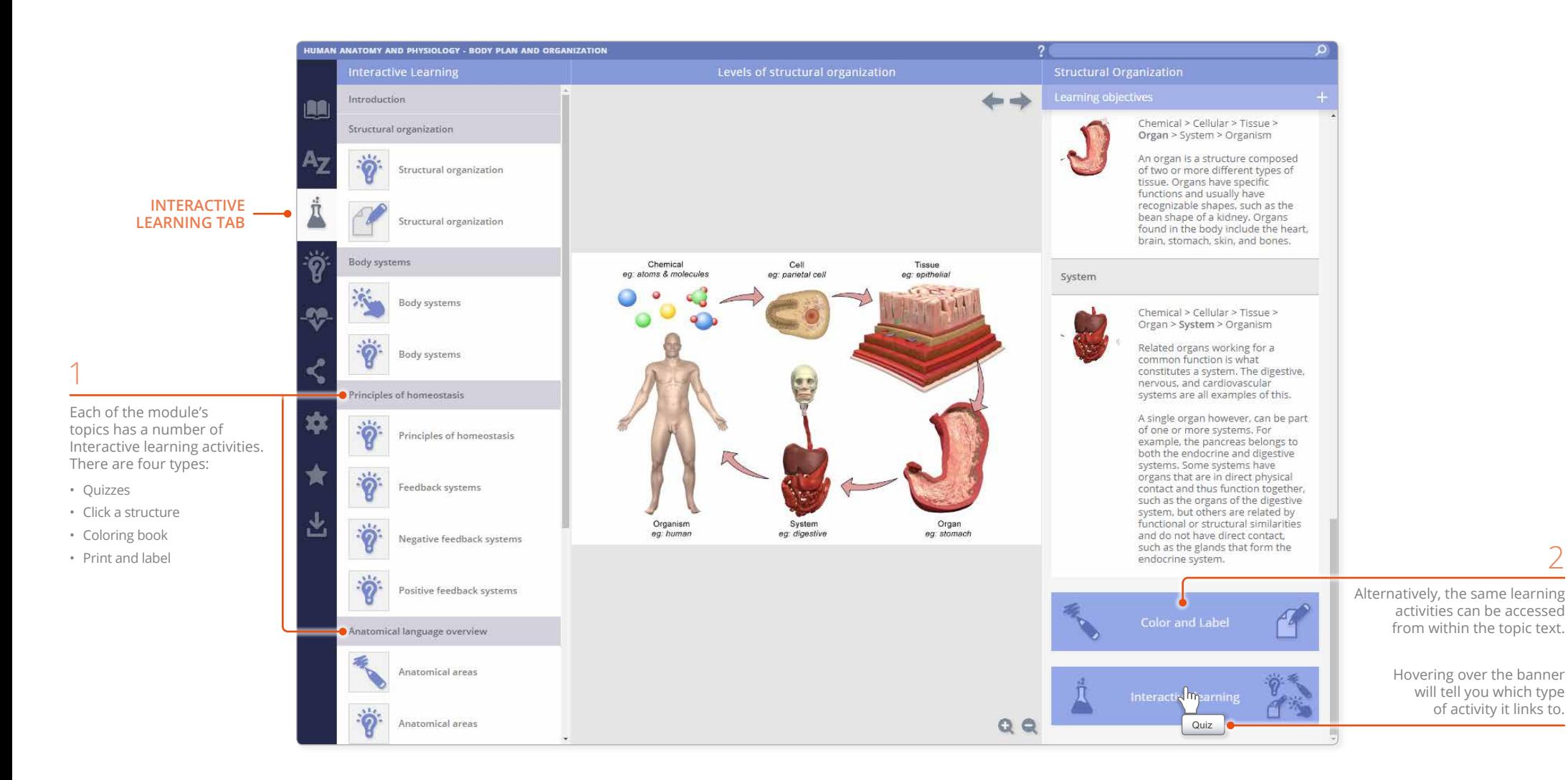

2

#### <span id="page-22-0"></span>Applying your knowledge Interactive learning tab: click a structure

**Click a structure** allows you to consolidate knowledge of key structures by carefully guiding you to interact with selected [3D views](#page-11-1) and [Slides](#page-16-1).

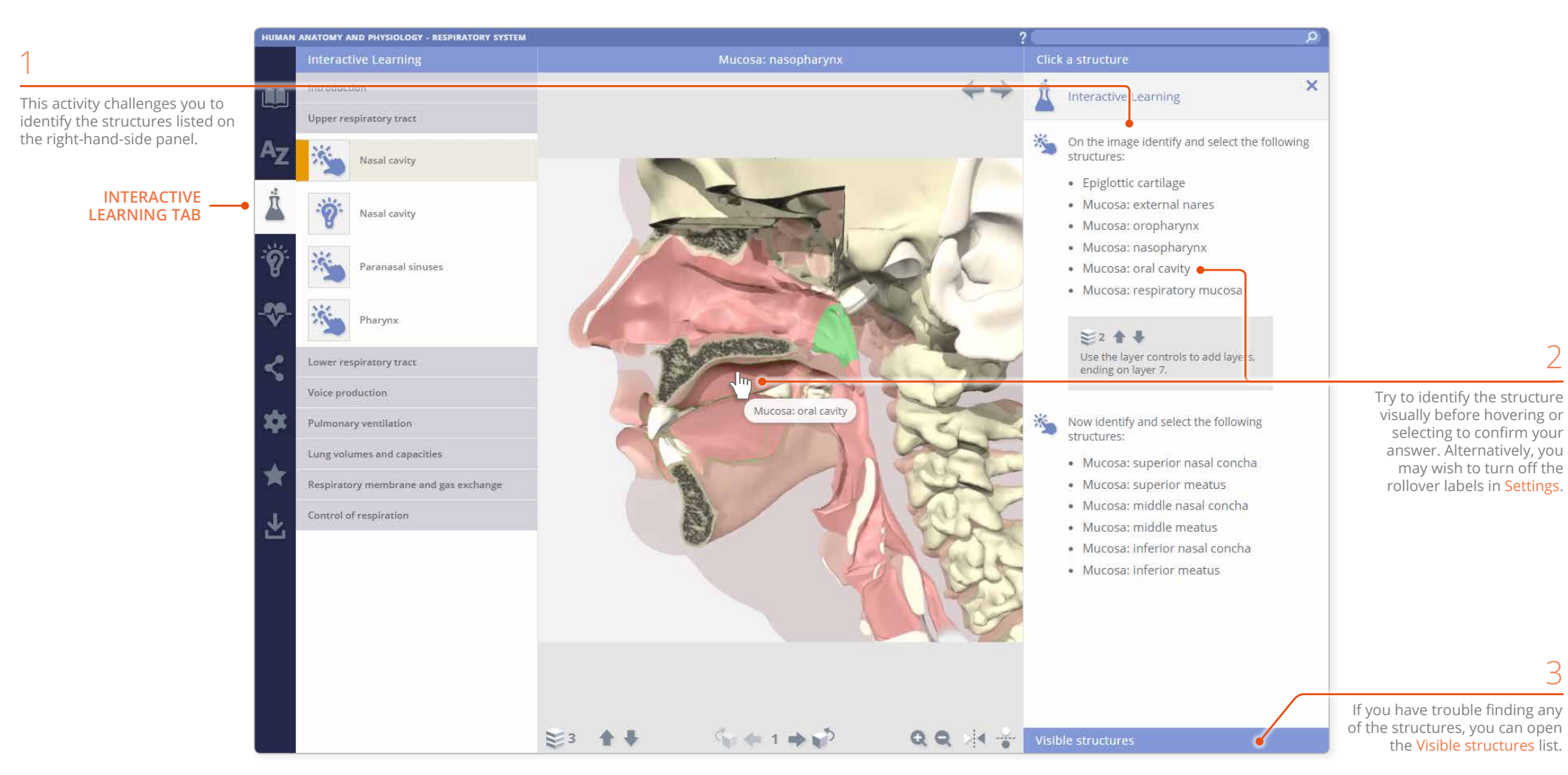

## <span id="page-23-0"></span>Applying your knowledge Interactive learning tab: color and label

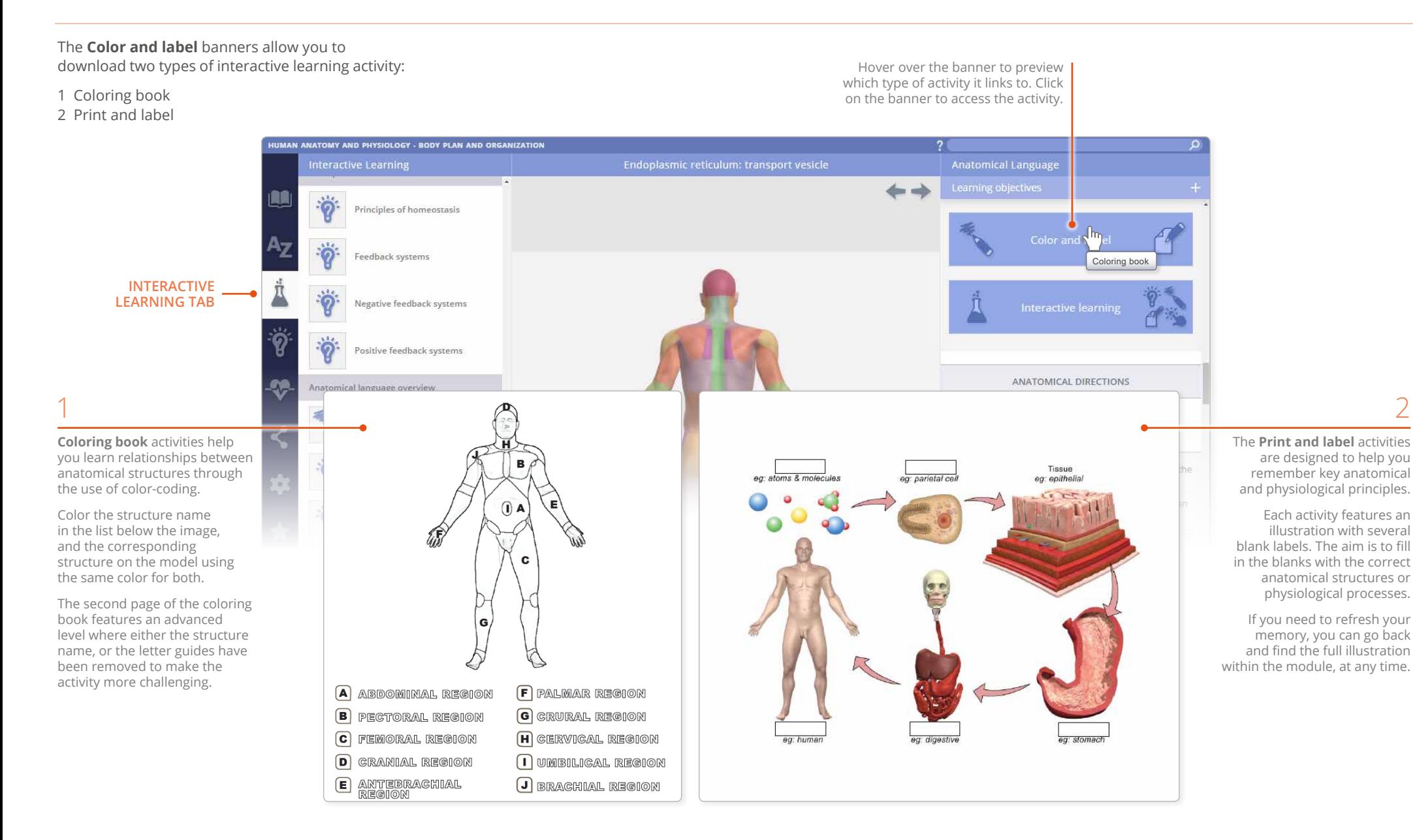

2

### <span id="page-24-0"></span>Applying your knowledge Quizzes tab

Once you have digested the information covered in each topic, you can test your knowledge by taking a quiz.

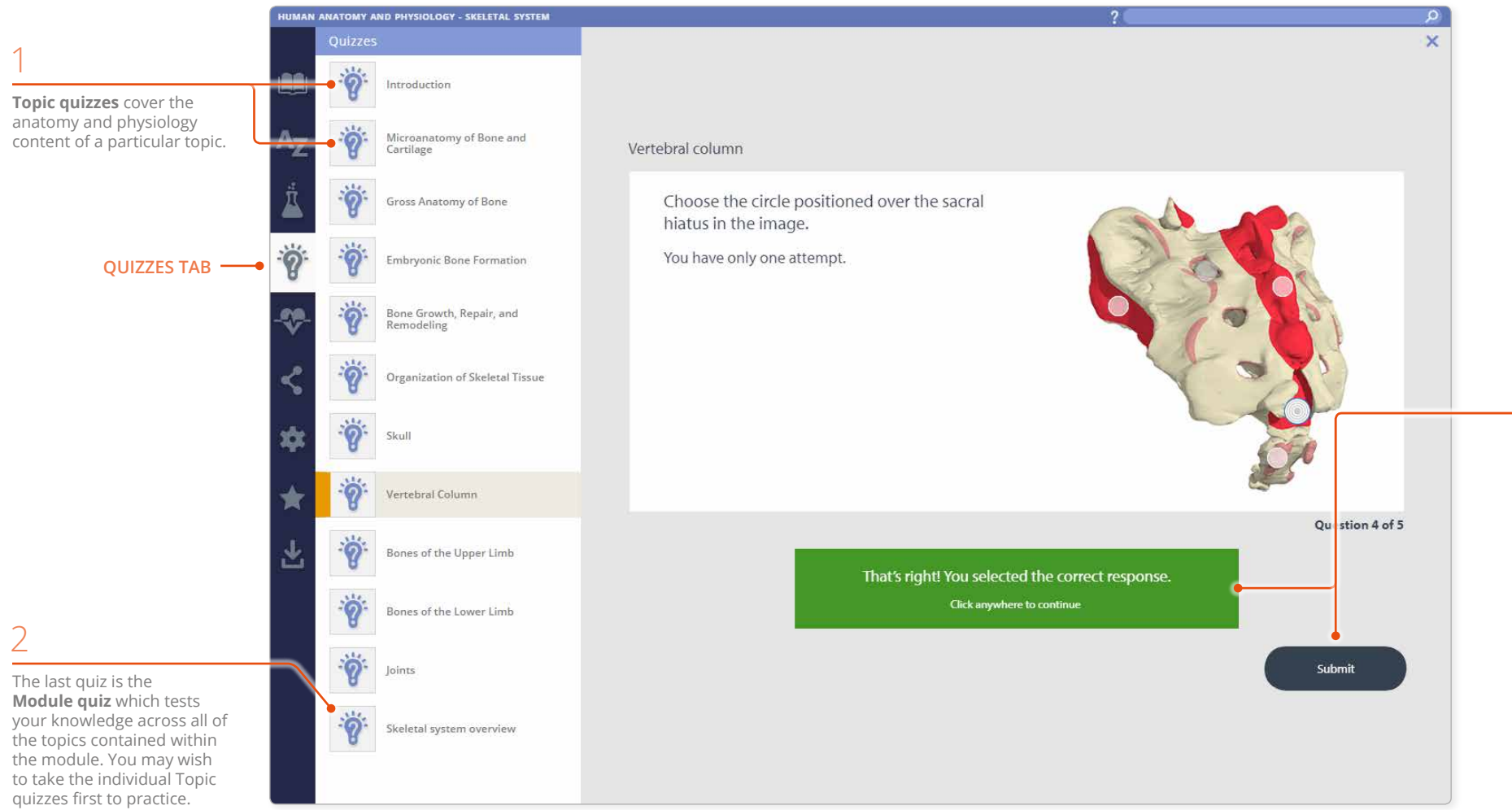

 $\equiv$ 

Once you have selected your answer to a question, click the **Submit** button. Once you have submitted your answer, it cannot be amended. The result will be displayed immediately.

At the end of each quiz, you will be able to see your points total, indicating whether or not you have passed.

You will be able to review the quiz questions and your answers against the correct responses.

#### <span id="page-25-0"></span>Applying your knowledge Clinical, Aging and Case studies

The **Clinical, Aging and Case studies** tab extends your knowledge of anatomy,

detailing conditions relevant to the module.

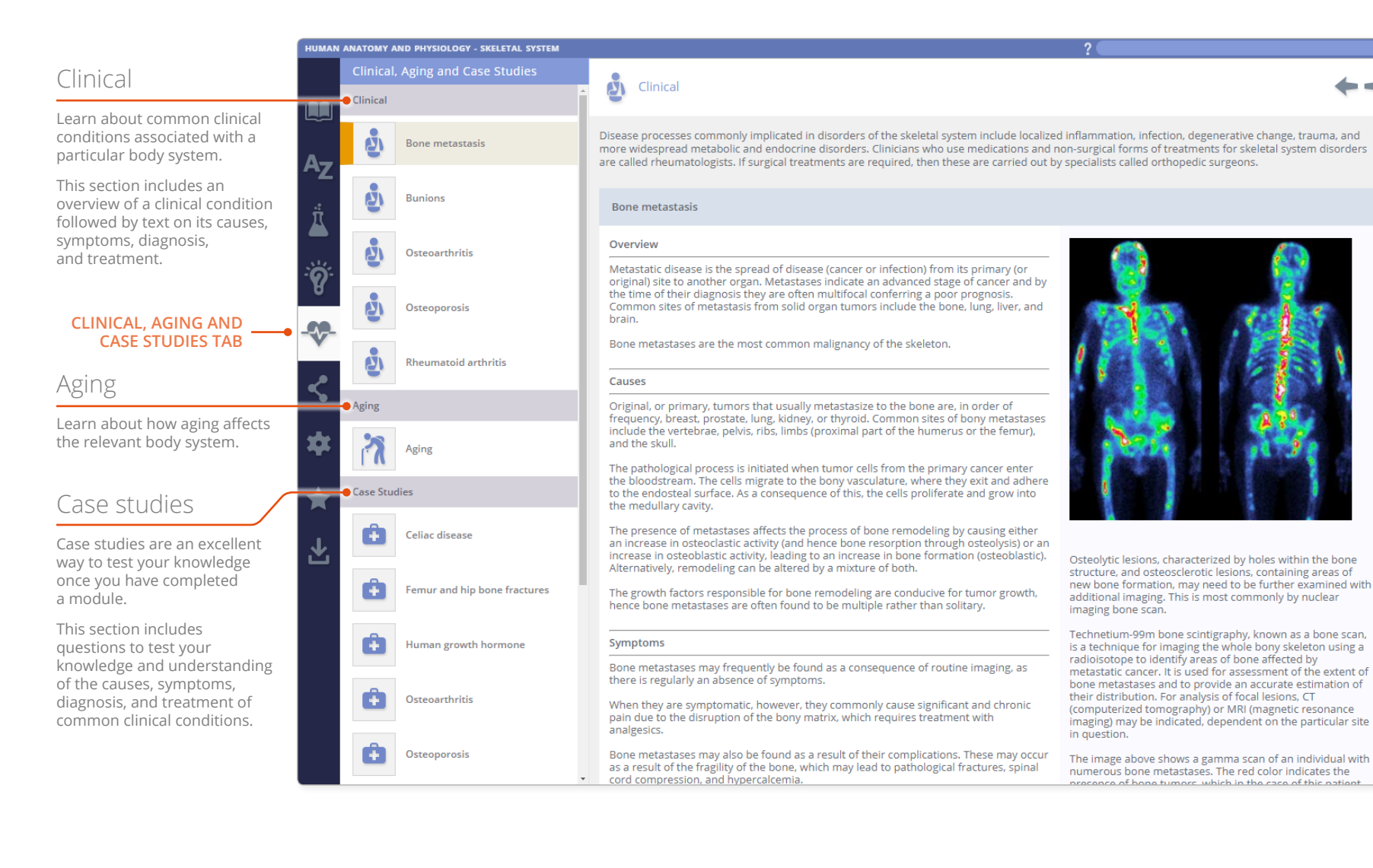

#### <span id="page-26-0"></span>Other features Share tab

Share content with other Anatomy.tv subscribers using the **Share** tab.

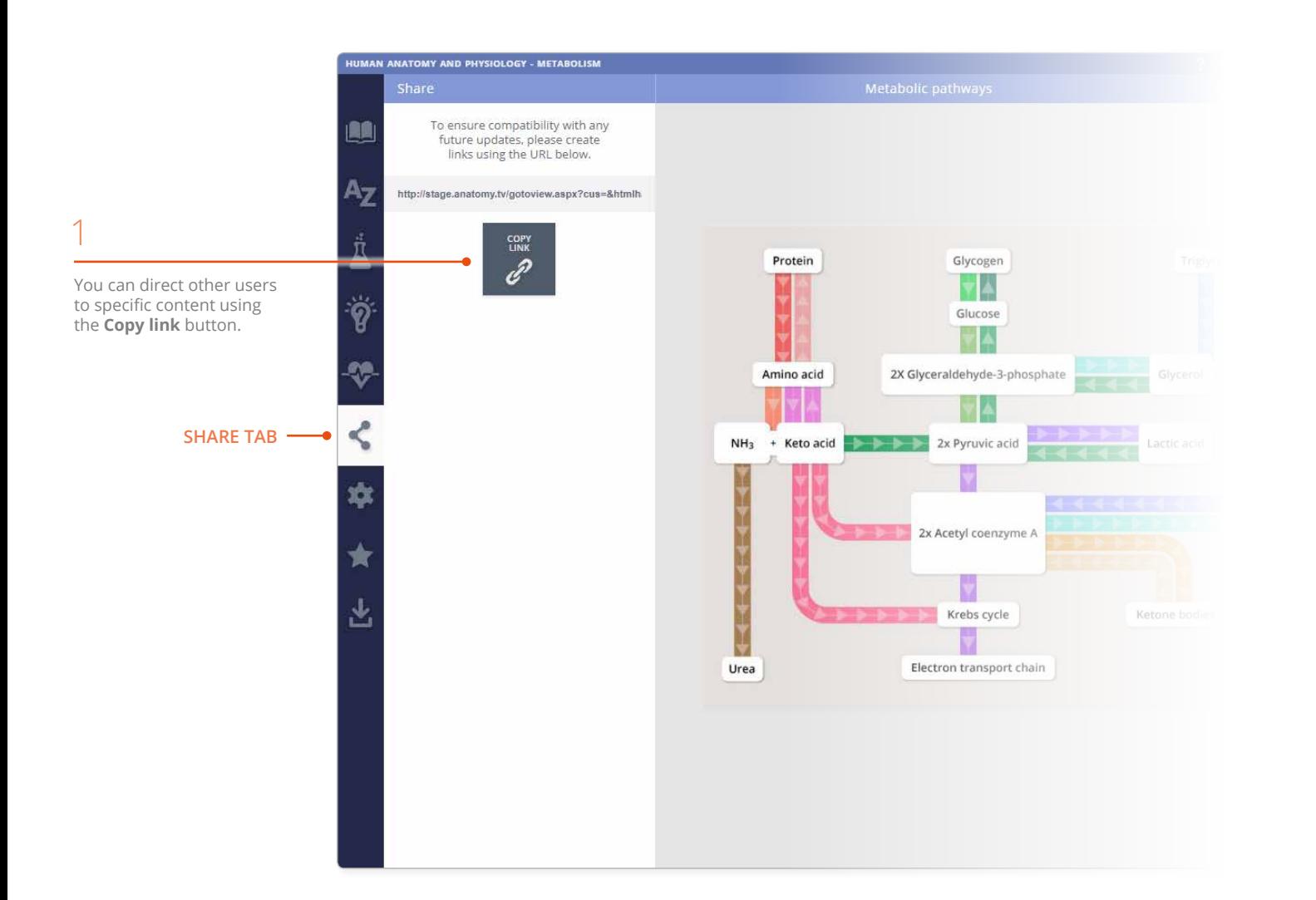

#### $\overline{\phantom{0}}$

You can then share this web address with anyone who has an active subscription to 3D Human Anatomy and Physiology – and provided they are logged in, they can click on the link and access the exact piece of content you want to share with them.

You can also use this web address to provide a direct link to content from within lesson plans, course material, or simply embed into course information directly within a Learning Management System.

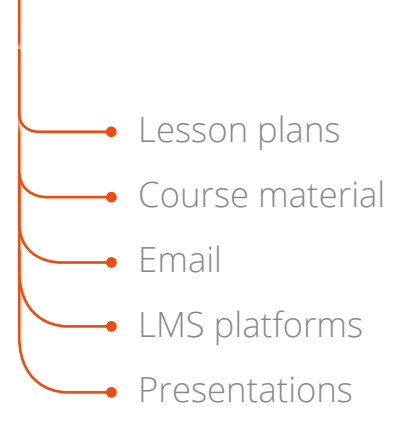

#### <span id="page-27-1"></span><span id="page-27-0"></span>Other features Settings tab

The **Settings** tab has a number of controls which allow you to adjust how you view the 3D model.

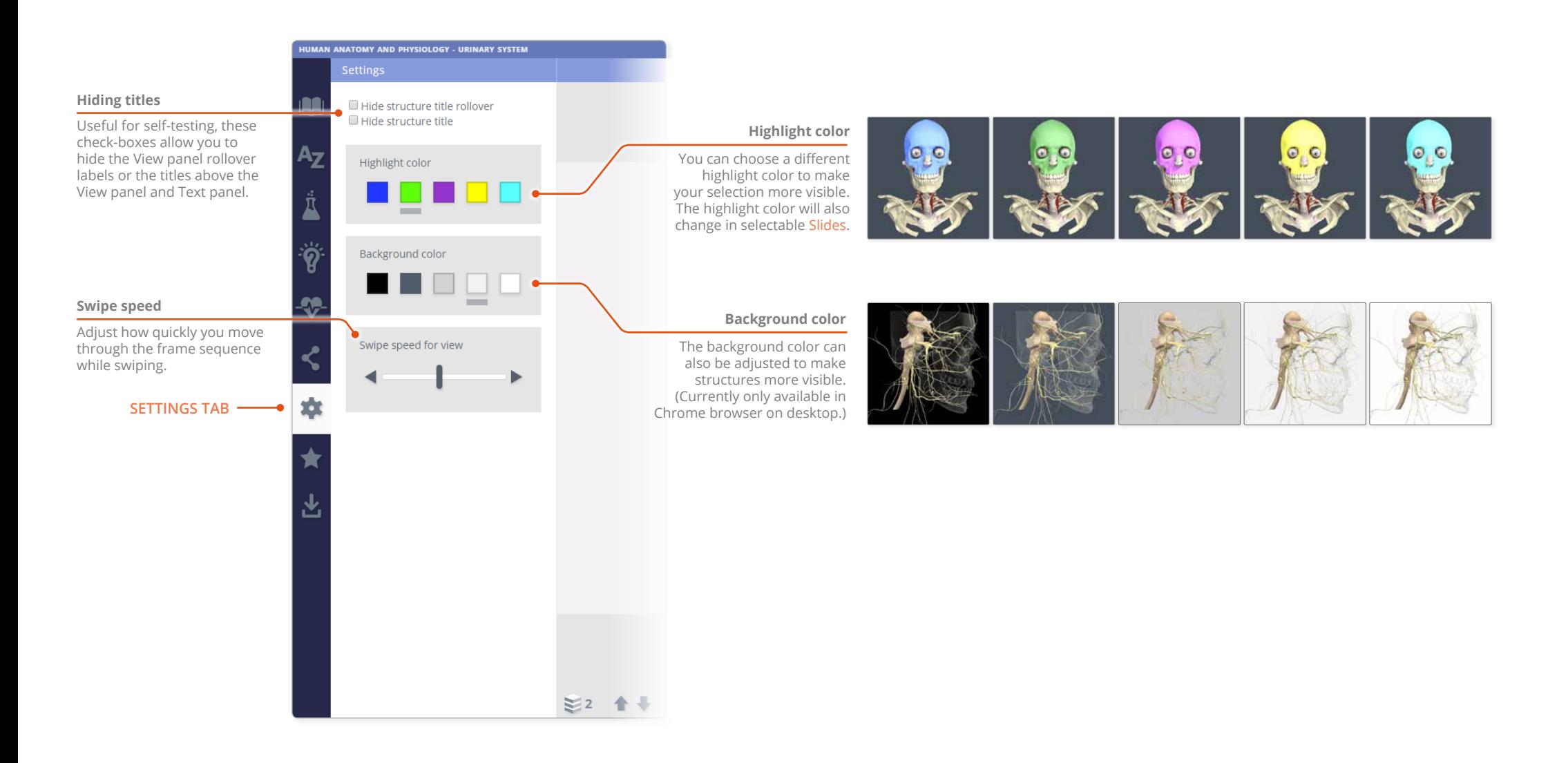

 $\equiv$ 

#### <span id="page-28-0"></span>Other features Favorites

Use the **Favorites** tab to save links to your favorite content.

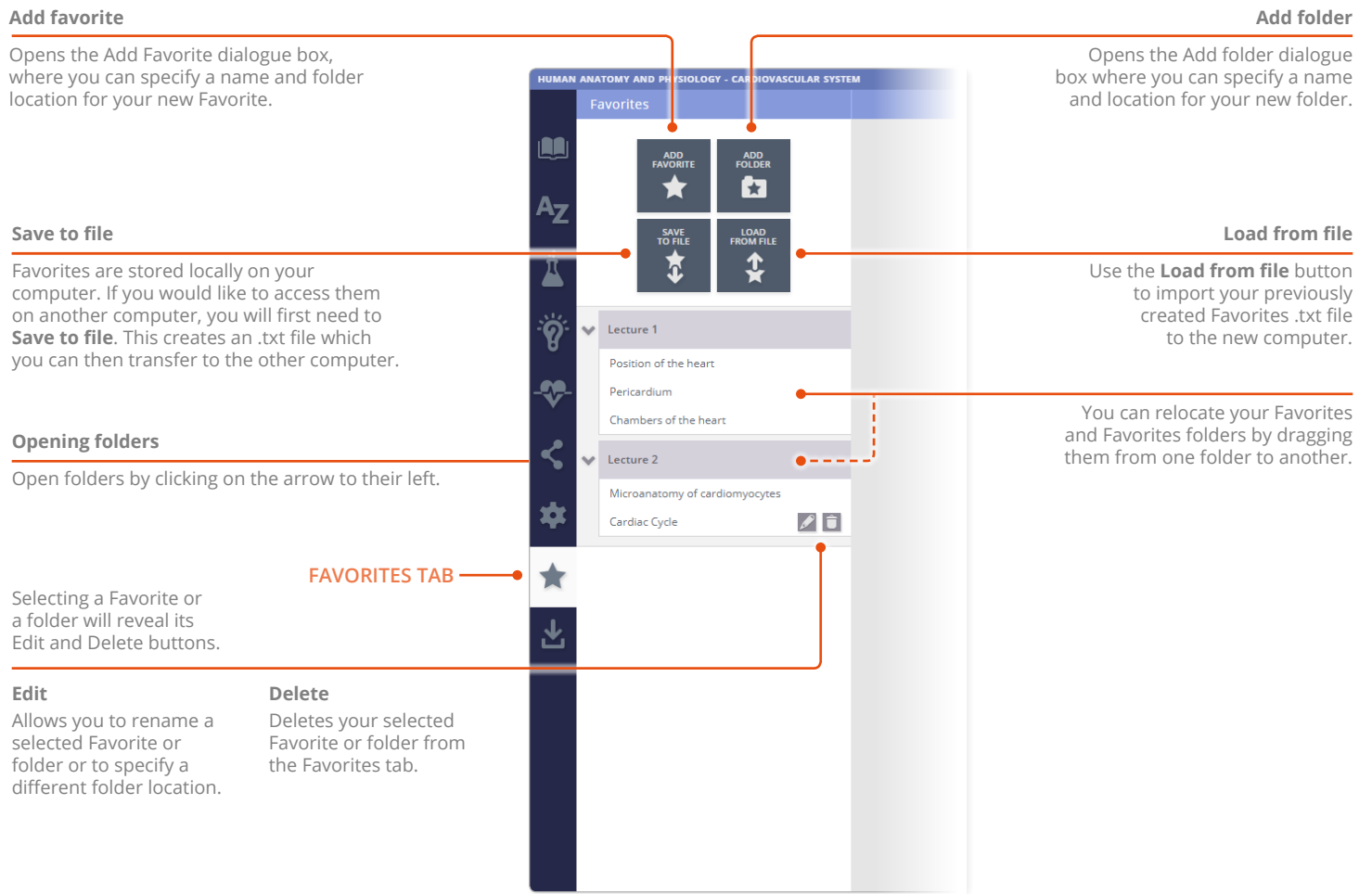

#### **Add folder**

<span id="page-29-0"></span>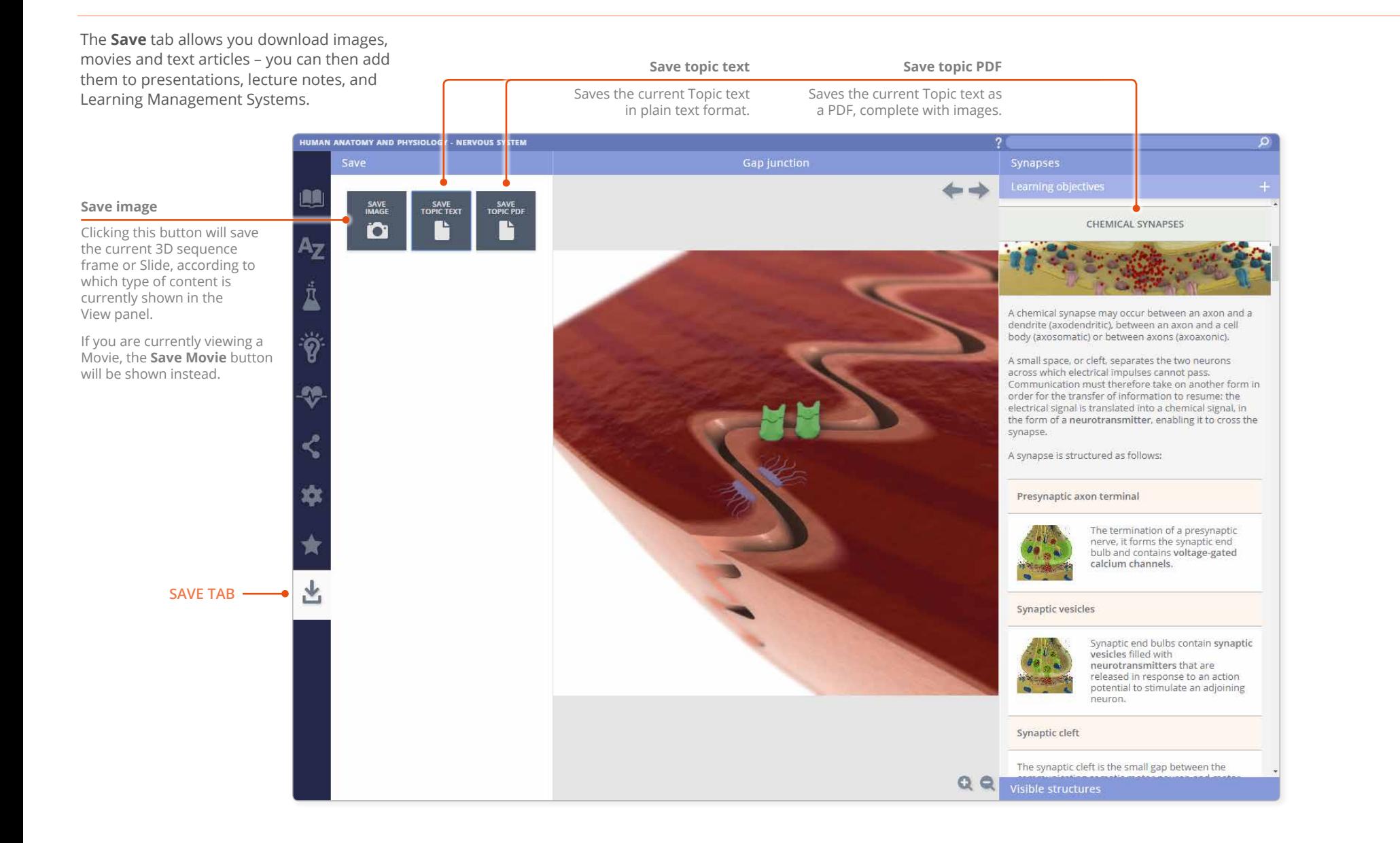

#### <span id="page-30-0"></span>Additional support for Faculty Faculty area

For institutional license holders, a dedicated **Faculty area** is available on Anatomy.tv.

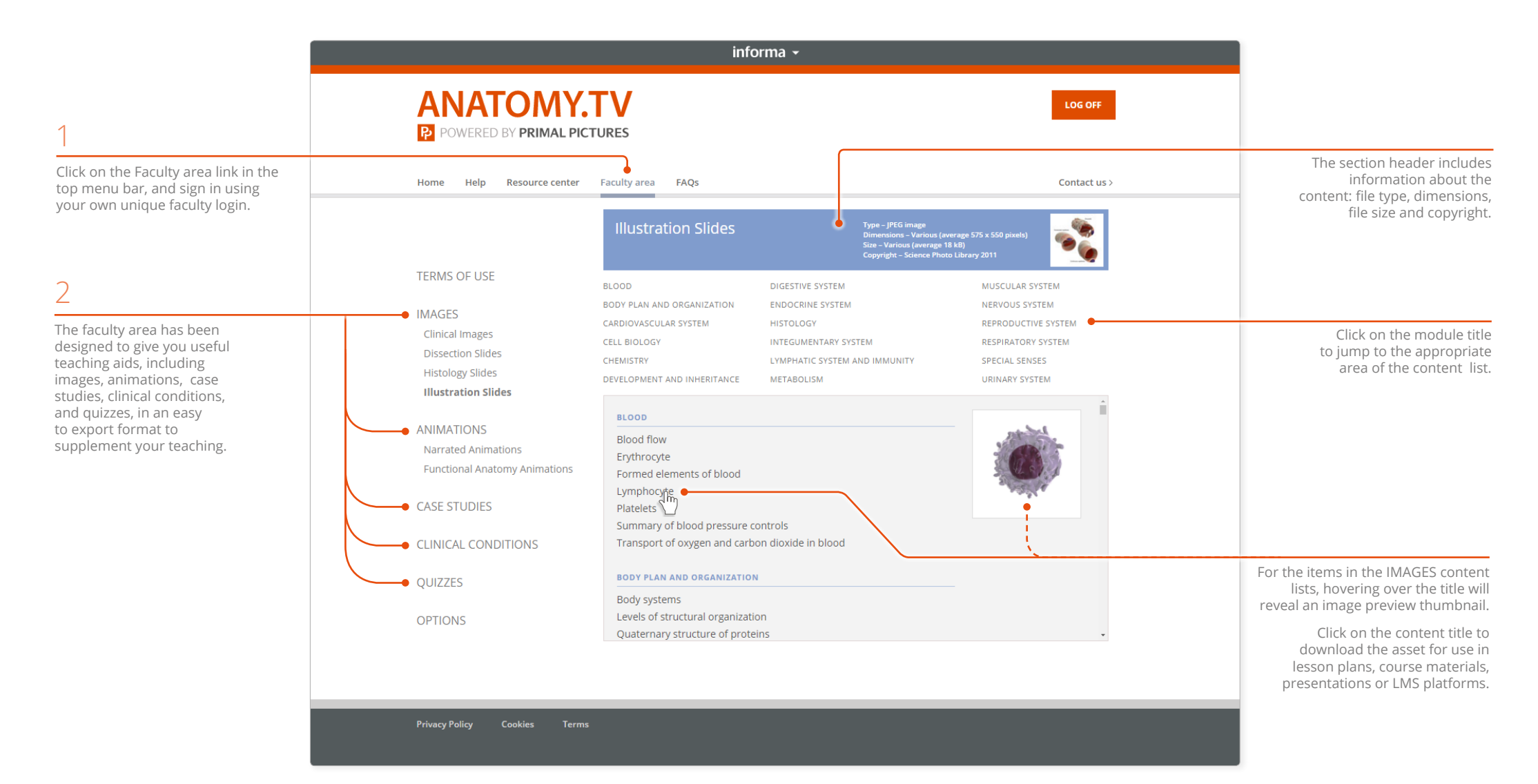